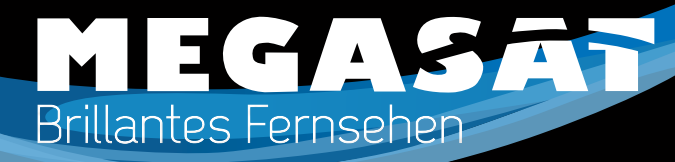

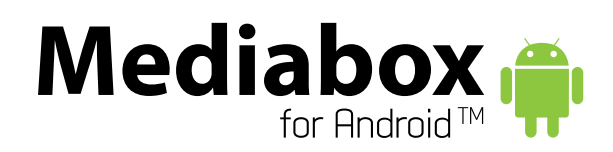

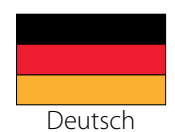

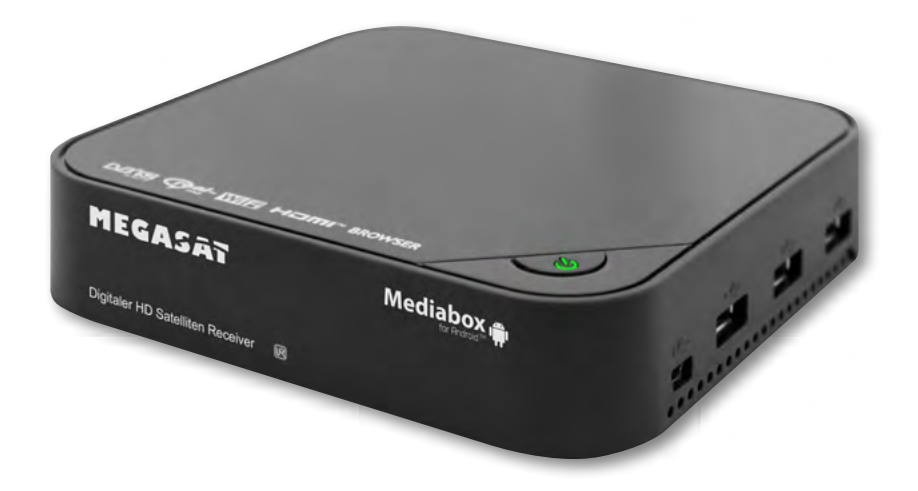

# **BENUTZERHANDBUCH**

# *Inhaltsverzeichnis*

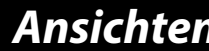

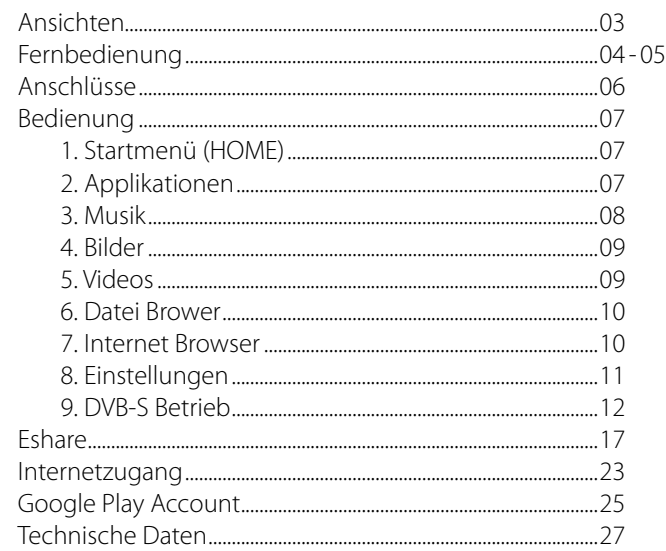

## **Sicherheitshinweise**

Dieser Receiver wurde entwickelt und hergestellt, um die internationalen Sicherheitsstandards zu erfüllen. Bitte lesen Sie die folgenden Sicherheitshinweise sorgfältig vor der Inbetriebnahme des Receivers.

### **Netzanschluss:**

Vor der Inbetriebnahme überprüfen Sie bitte die Geräte auf die richtige Betriebsspannung, sie beträgt AC175- 250V ~50/60Hz.

### **Überlastung:**

Überlasten Sie nicht die Wandsteckdose, das Verlängerungskabel oder den Adapter. Verwenden Sie kein beschädigtes Netzkabel oder fassen es mit einer nassen Hand an, da dies zu elektrischen Schlägen führen kann.

### **Flüssigkeit:**

Das Gerät darf keinem Tropf-, Spritzwasser oder sonstigen Flüssigkeiten ausgesetzt werden.

### **Belüftung:**

Halten Sie die Lüftungsschlitze an der Oberseite des Gerätes frei, um eine ausreichende Luftzirkulation im Gerät zu ermöglichen. Stellen Sie das Gerät nicht auf Teppiche oder weichen Möbeln. Setzen Sie das Gerät nicht direkter Sonneneinstrahlung aus oder in der Nähe von einer Heizung oder anderen Wärmequellen. Stellen Sie keine anderen elektrichen Geräte auf die Obereite des Gerätes.

### **Reinigung:**

Stecken Sie das Gerät aus der Steckdose, bevor Sie es reinigen. Reinigen Sie das Gerät mit einem weichen Tuch oder einem milden Spülmittel (keine Lösungsmittel).

### **Anschluss:**

Trennen Sie den Receiver vom Stromnetz, wenn Sie ihn an das LNB anschließen oder trennen um mögliche Schäden zu Vermeiden.

### **Standort:**

Stellen Sie das Gerät nicht ins Freie um um Schäden durch Blitz, Regen oder Sonneneinstrahlung zu vermeiden. **Öffnen des Gerätes:**

Entfernen Sie nicht das Gehäuse, um das Risiko eines Stromschlags zu vermeiden. Kontaktieren Sie qualifiziertes und lizenziertes Service-Personal, um das Gerät zu reparieren, oder kontaktieren Sie Ihren Händler.

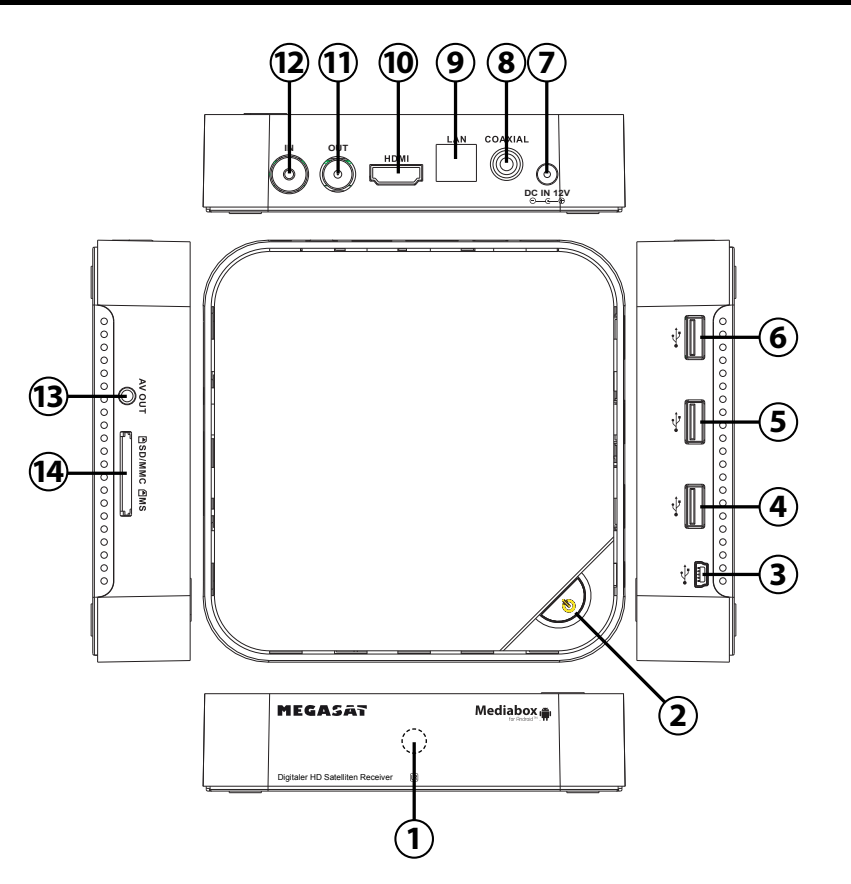

- **FERNBEDIENUNGSSENSOR:** um das Signal der Fernbedienung zu empfangen.
- 2. **STAND BY:** Wechseln Sie zwischen Standby-und Betriebsmodus.
- 3. **MINI USB Anschluss** mit OTG (On-The-Go): wird für einen PC verwendet, um die Mediabox als USB-Peripheriegerät zu nutzen.
- 4-6 **USB Anschlüsse:** zum Anschließen externer USB-Geräte wie USB-Laufwerk, mobile Festplatte, digitale Audio/Video-Player, Handy, Maus, Tastatur etc.
- 7. **DC IN 12V:** Anschluss des externen 12 V Netzteil.
- 8. **KOAXIAL:** Anschluss an eine koaxiale Buchse von Ihrem Surround Sound System.
- 9. **LAN RJ45:** 10/100M Ethernet-Schnittstelle für lokale Netzwerkverbindung.
- 10. **HDMI:** Anschluss an HDTV Geräte mit HD-Video-Eingang.
- 11. **LNB AUSGANG:** Durchschleiftuner zum einem weiteren Receiver.
- 12. **LNB EINGANG:** Anschluss für das LNB um das Satellitensignal zu empfangen.
- 13. **AV:** Composite-Video Ausgang (FBAS) und analoges Audio L/R-Signal, nur verfügbar wenn bei Einstellungen->Display->Ausgang 480i oder 576i gewählt wurde.
- 14. **KARTENLESER:** SD/MMC/MS 3 in 1 Kartenschacht.

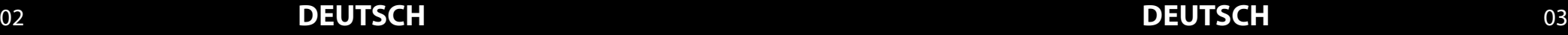

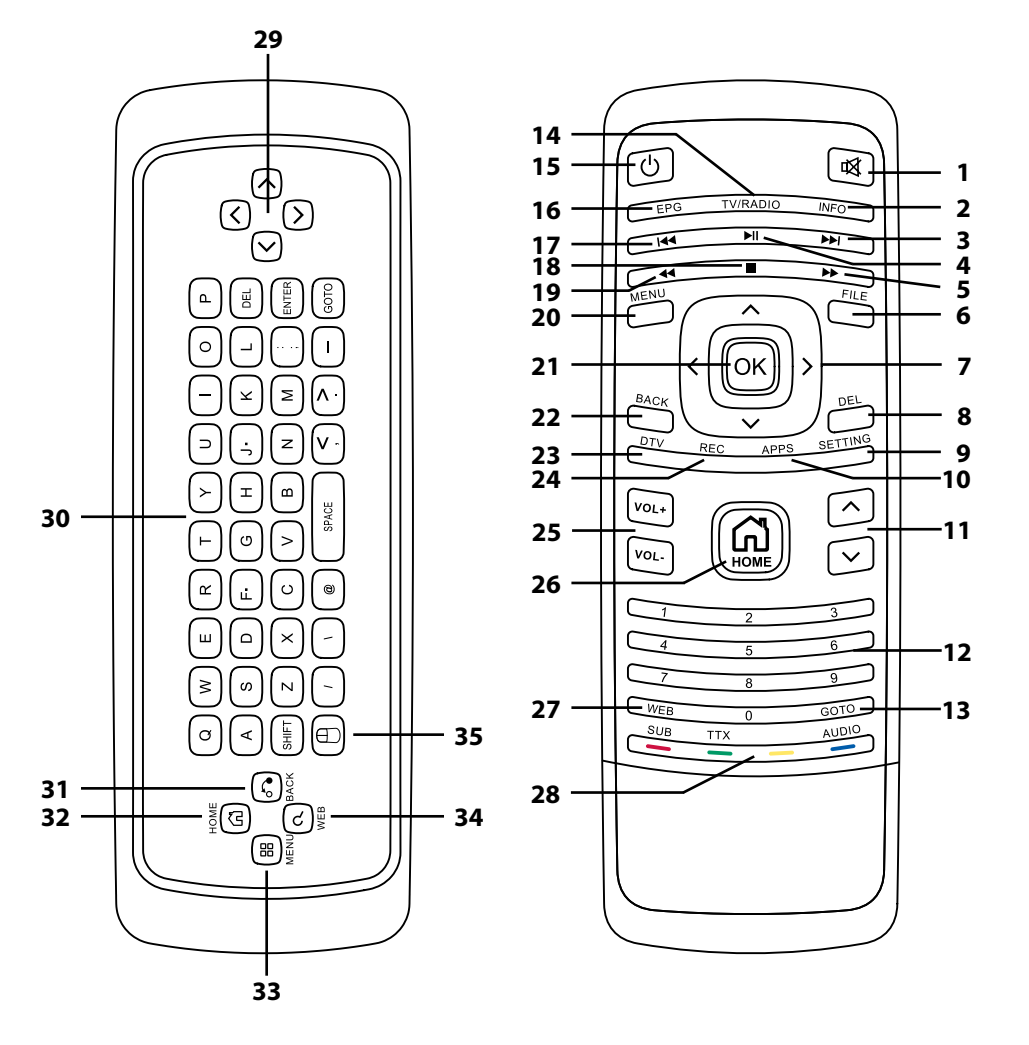

# *Fernbedienung Fernbedienung*

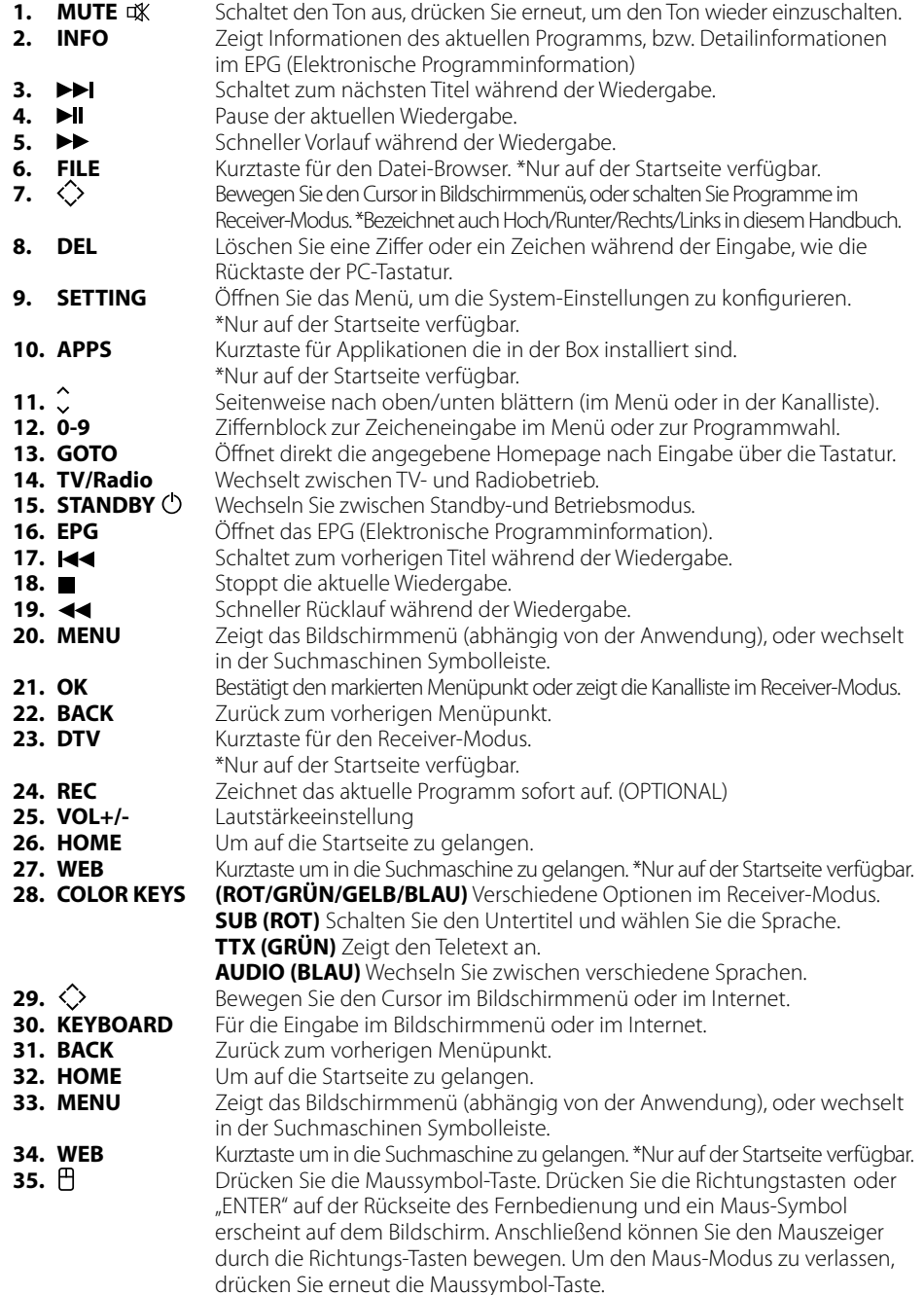

# *Anschlüsse Bedienung*

# **Einlegen der Batterie** Remove the battery cover from the Remote Control and put 2xAAA size batteries inside the

**Entfernen Sie die Batterieabdeckung von der Fernbedienung und legen die 2x AAA Bat**entemen sie die Batterieabdeekung von der remoedienung und legen die 2x70 00 Bat<br>terien in das Batteriefach. Die Abbildung im Batteriefach zeigt Ihnen, die Batterien richtig herum einzulegen. chiement of the Batteriedsdeeming von der remocdienting and regent die BATV vived.<br>Ierien in das Batteriefach. Die Abbildung im Batteriefach zeigt Ihnen, die Batterien richtig

# **Benutzung der Fernbedienung of up to 7 metres from the IP Box at angle of up to 7 metres from the IP Box at a**

**Denatzung der Fernbedienung**<br>Um die Fernbedienung zu nutzen, richten Sie sie auf die Vorderseite der Mediaox. Die Fernbedienung hat eine Reichweite von bis zu 7 Metern in einem Winkel von bis zu 60 Grad. Jm die Fernbedienung zu nutzen, richten Sie sie auf die Vorderseite der Mediaox. Die F $\epsilon$ 

Die Fernbedienung funktioniert nicht, wenn sie von einem Hinterniss blockiert wird.

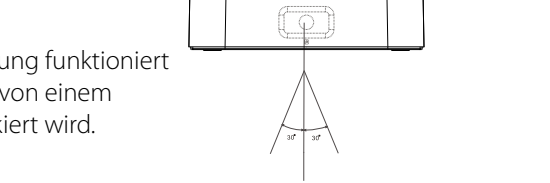

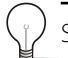

Sonnenlicht oder sehr helles Licht verringert die Empfindlichkeit der Fernbedienung.<br>. The Remote Control will not operate if its path is blocked.

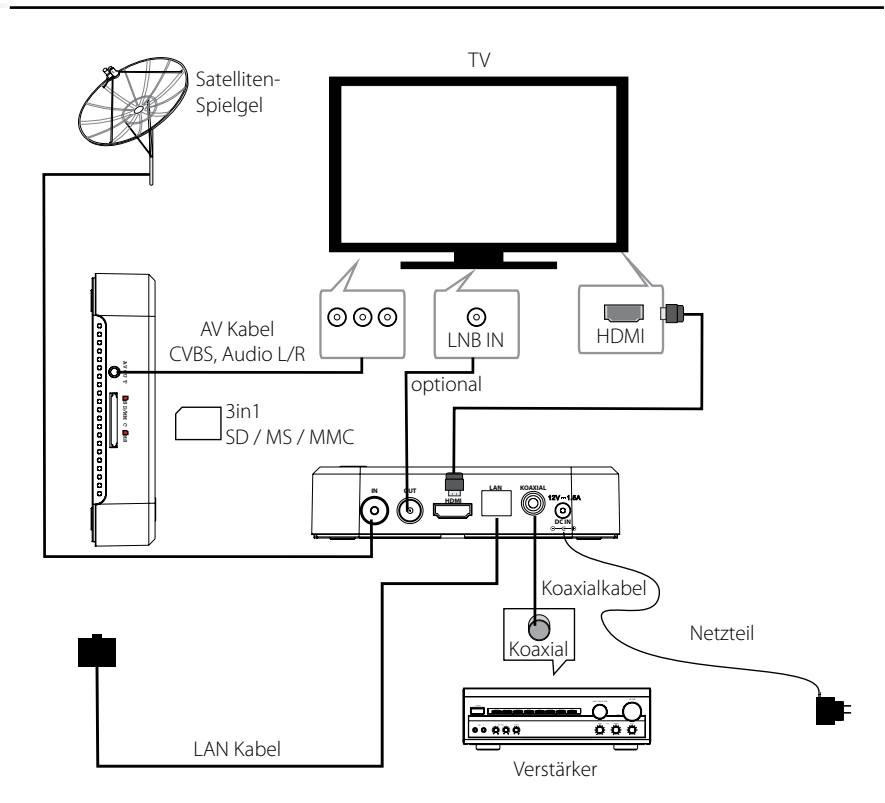

# **1. Startmenü (HOME)**

Dieses Menü zeigt alle gängigen Symbole in der Mediabox: Anwendungen, Musik, Bilder, Filme, Datei-Browser, Internet Browser, Einstellungen.

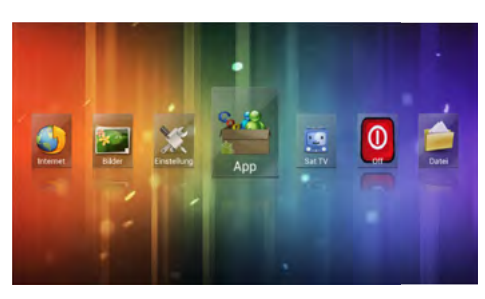

Hinweis: Sie können Anwendungen aus-

wählen, indem Sie die Cursor-Tasten benutzen und mit der OK-Taste bestätigen, wahlweise können auch Kurztasten in der Startseite gedrückt werden:

 $\blacklozenge$ 

 $\boldsymbol{y}$ 

 $\bullet$ 

P

- \* Öffnen Sie den Internet Browser durch drücken der WEB Kurztaste
- \* Öffnen Sie die Applikationen durch drücken der APP Kurztaste
- \* Öffnen Sie die System Einstellungen durch drücken der SETTING Kurztaste
- \* Öffnen Sie den Filme Player durch drücken der VIDEO Kurztaste
- \* Öffnen Sie den Musik Player durch drücken der MUSIC Kurztaste
- \* Öffnen Sie den Bilder Browser durch drücken der PICTURE Kurztaste
- \* Öffnen Sie den Datei Browser durch drücken der FILE Kurztaste

Drücken Sie die APP Kurztaste oder wählen Sie das App Symbol auf der Startseite, um das APP-Menü aufzurufen.

# **2.1 Integrierte System Applikationen**

Folgende Applikationen sind vorinstalliert: Music Player : um Musik abzuspielen Bilder Player : um Bilder anzuschauen Filme Player : um Filme abzuspielen Datei Browser: um in Dateien zu verwalten Internet Browser: Google Browser Einstellungen: Systemeinstellungen Kalender : Google Kalender Uhr : Google Uhr Downloads : Google Download Manager Email : Email Programm Suche : Google Schnellsuche Upgrade : System Upgrade PPPoE (Optional): Punkt-zu-Punkt-Protokoll über Ethernet-, Breitband-Wählgerät

06 **DEUTSCH DEUTSCH** 07

# *Bedienung Bedienung*

**O** Friend **All States** C Display  $\equiv$  Strag **D** Are C Accounts & s **A** Rental

## **2.2 Applikationen installieren**

(1) Installieren Sie die apk Datei über ein externes Speichergerät im Datei Browser (2) Downloaden und installieren Sie verschiedene Anwendungen aus dem Android Markt oder dem lokalen App-Markt.

# **2.3 Applikationen deinstallieren**

Öffnen Sie die Einstellungen

-> wählen Sie die App die Sie deinstallieren wollen und drücken Sie die Schaltfläche Deinstallieren.

# **3. Musik**

Drücken Sie die Musik Kurztaste oder wählen Sie das Musik Symbol auf der Startseite, um das Musik-Menü aufzurufen. Wählen Sie das Speichermedium und den Pfad in dem die Musikdateien gespeichert sind, dann starten Sie die Wiedergabe der Datei. Drücken Sie die MENU Taste, anschließend erscheint eine Symbolleiste am unteren Rand des Bildschirms, folgende Optionen sind verfügbar:

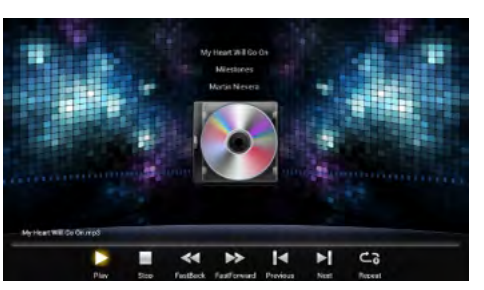

Saype Form AN

- Start oder Pause der aktuellen Wiedergabe
- Stoppt die Wiedergabe  $\blacksquare$
- <br />
Schneller Rücklauf
- $\blacktriangleright$  Schneller Vorlauf
- Zurück zum vorherigen Titel
- $\blacktriangleright$  Zum nächsten Titel
- Einzel/Ordner/Zufalls Wiedergabe

**Hinweis:** Alle oben genannten Aktionen können auch durch Drücken der entsprechenden Kurztaste auf der Fernbedienung vorgenommen werden. Das Menü kann durch drücken der BACK Taste verlassen werden.

# **4. Bilder**

Drücken Sie die Bilder Kurztaste oder wählen Sie das Bilder Symbol auf der Startseite, um das Bilder-Menü aufzurufen. Wählen Sie das Speichermedium und den Pfad in dem die Bilder gespeichert sind, anschließend drücken Sie Start um die Slideshow zu starten.

Drücken Sie die MENU Taste, anschließend erscheint eine Symbolleiste am unteren Rand des Bildschirms, folgende Optionen sind verfügbar:

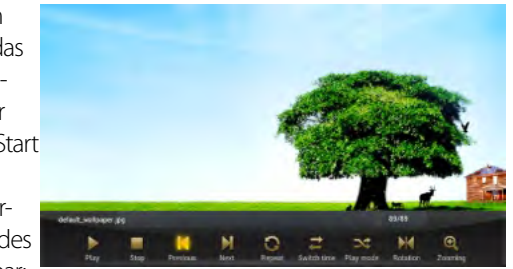

**Hinweis:** Alle oben genannten Aktionen können auch durch Drücken der entsprechenden Kurztaste auf der Fernbedienung vorgenommen werden. Das Menü kann durch drücken der BACK Taste verlassen

- $\blacktriangleright$ /II Start oder Pause der aktuellen Wiedergabe
- Stoppt die Wiedergabe
- **>>I** Zurück zum vorherigen Bild
- **H** Zum nächsten Bild
- Q Wiederholt die Wiedergabe
- Wechselt den Slideshow Interval 군.
- $\mathbf{x}$ Zufallswiedergabe
- Normal , 90/180/270 Grad Drehung
- Zoomt das Bild ein oder aus  $\boldsymbol{\Theta}$

# **5. Videos**

Drücken Sie die Video Kurztaste oder wählen Sie das Video Symbol auf der Startseite, um das Video-Menü aufzurufen. Wählen Sie das Speichermedium und den Pfad in dem die Videodateien gespeichert sind, dann starten Sie die Wiedergabe der Datei. Drücken Sie die MENU Taste, anschließend erscheint eine Symbolleiste am unteren Rand des Bildschirms, folgende Optionen sind verfügbar:

- Zurück zum Ordner Modus
- Zurück zum vorherigen Video
- **<<a>A<br <>>><>>>Schneller Rücklauf**
- ▶/II Start oder Pause der aktuellen Wiedergabe
- Schneller Vorlauf
- $\blacktriangleright$  7um nächsten Video
- Weitere Optionen: Fortsetzen, Wiederholen, Audio, Untertitel, Display, Informationen.

werden.

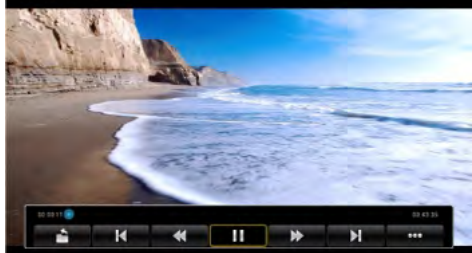

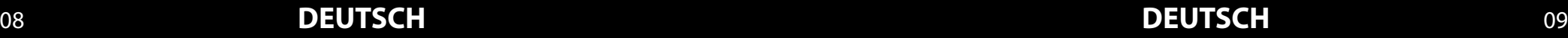

# *Bedienung Bedienung*

# **6. Datei Browser**

Drücken Sie die Datei Browser Kurztaste oder wählen Sie das Datei Browser Symbol auf der Startseite, um das Datei Browser-Menü aufzurufen. Wählen Sie das Speichermedium und den Pfad in dem die Dateien gespeichert sind. Durchsuchen Sie Bilder, Videos, Musik oder bearbeiten Sie die bestimmte Dateien.

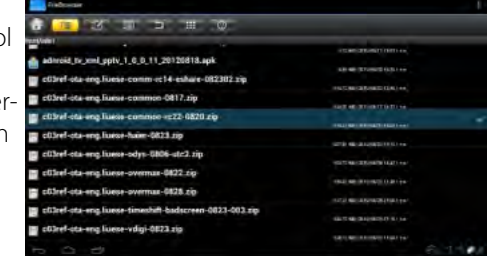

- $\blacktriangle$
- Wählt oder öffnet eine Datei 汇
- Bearbeiten: Ausschneiden/Kopieren/Einfügen/Löschen  $\overline{(\overline{z})}$
- $\mathbb{E}$ Sortiren: Name/Datum/Größe
- $\Box$ Zurück zum übergeordneten Verzeichnis
- ::: Zeigt die Vorschau
- $\odot$ Hilfe

# **7. Internet Browser**

Es gibt drei Wege um in den Internet Browser zu gelangen:

- \* Markieren Sie das Web Symbol auf der Startseite, drücken Sie dann die OK-Taste
- \* Markieren Sie das App Symbol auf der Startseite, drücken Sie dann die OK-Taste und wählen Sie Webseiten -> Browser im App-Menü
- Google (KN-STRITCS

\* Drücken Sie die WEB Kurztaste um direkt in den integrierten Web-Browser zu gelangen. Es wird die Software-Tastatur auf dem

Bildschirm angezeigt. Geben Sie eine Adresse ein und drücken Sie anschließend OK um im Internet zu surfen. Durch Drücken der MENU Taste öffnet sich ein "Drop-Down"- Menü, um Stichworte jederzeit auszuwählen.

**Hinweis:** Für eine leichtere Bedienung können Sie auch eine Wireless-Tastatur/Maus oder eine Wireless Touch-Tastatur über einen der USB Ports anschließen.

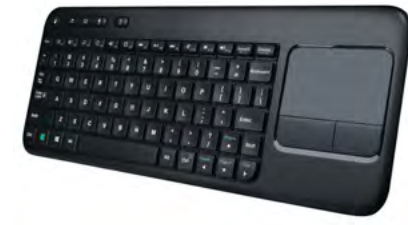

Wenn Sie sich nicht im Tastatur Modus oder in der Adresseingabe befinden, drücken Sie die MENU Taste. Anschließend öffnet sich eine Symbolleiste am unteren Bildschirmrand. Folgende Optionen stehen zur Verfügung:

**Aktualiseren:** Aktualisiert die aktuelle Seite **Weiter:** Gehe zur nächsten Seite **Neuer Tab:** Öffnet eine neue Seite **Neuer leerer Tab:** Öffnet eine neue leere Seite **Seite teilen:** Teilt die Seite via Bluetooth Verbindung **Suche:** Sucht die aktuelle Seite ab (je nach dem was Sie eingeben) **Seiteninfos:** Informationen über die aktuelle Seite **Einstellungen:** Einstellungen über den Internet Browser, usw. Zeigt die Startseite

# **8. Einstellungen**

**8.1 Drahtlos & Netzwerk:** machen Sie ein Häckchen in der Wi-Fi Option, wählen Sie dann das Netzwerk und geben das richtige Passwort ein.

**8.2 Ethernet:** machen Sie ein Häckchen in der Ethernet Option, wählen Sie dann den Netzwerk Typ (DHCP und Statische IP). Wenn Sie statische IP wählen, müssen Sie Netzwerkmaske, DNS-Adresse und Standard-Gateway manuell festlegen.

Speichern Sie die Einstellungen anschließend.

- **8.3 Sound:** regeln Sie die Lautstärke
- **8.4 Display:** 8.4.1 HDMI Unterstützung: 480i, 480p, 576i, 576p, 720p, 1080i, 1080p
	- CVBS Unterstützung: 480i, 576i

 Hinweis: Sie können zwischen den Einstellungen wechseln, ohne die Box neu starten zu müssen.

 8.4.2 Stellen Sie die Bildschirm Position manuell ein, um sicherzustellen, das er auf verschiedenen TV-Geräten richtig angezeigt wird.

**8.5 Apps:** Deinstallieren Sie Applikationen, kontrollieren Sie den Status der aktuellen Applikation, Verwaltung des USB Mediums

**8.6 Konten & Synchronisierung:** Synchronisiert den Google Account **8.7 Backup & Reset:** Sichern Sie die Daten und stellen Sie die werkseitigen Einstellungen wieder her (bitte beachten Sie, dass alle Anwendungen die Sie installiert haben ebenfalls gelöscht werden.)

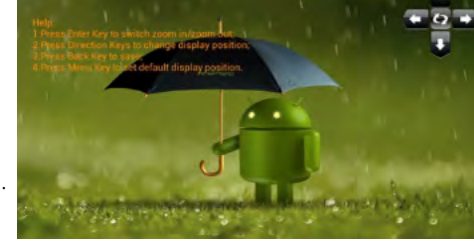

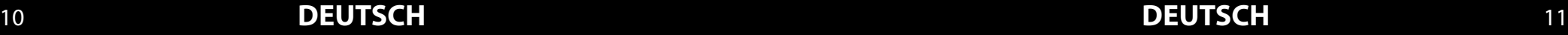

# *Bedienung Bedienung*

**8.8 Speicher:** überprüfen Sie die Speicherinformationen der SD Card oder des USB Mediums

**8.9 Sprache & Eingabe:** Einrichten der System Sprache und Tastatur-Eingaben **8.10 Eingabehilfen:** System Eingabehilfen Einstellung

8.11 Datum & Zeit: Einstellung von Datum / Zeit / Zeitzone / Zeit-Format, usw.

**8.12 Über die Mediabox:** die Version des aktuellen Systems

# **9. DVB-S Betrieb**

## **9.1 DVB Install**

Wenn Sie die Mediabox das erste Mal benutzen oder Sie einen Werksreset durchgeführt haben, folgen Sie bitte den Informationen auf dem Bildschirm.

## **9.2 DVB Player**

(1) Nach dem der DVB Player installiert ist, gibt es drei Möglichkeiten, um in den DVB-Modus zu gelangen: Drücken Sie DTV Kurztaste, wenn Sie sich auf der Startseite befinden.

(2) Markieren Sie das DVB Symbol in der Startseite und drücken Sie dann die Taste OK. (3) Markieren Sie das App Symbol in der Startseite und drücken Sie OK, wählen Sie dann DVB Player im Menü Programme. Wenn es das erste Mal den DTV-Modus wählen, werden Sie ggf. aufgefordert, einen Auto-Scan für alle Kanäle durchzuführen.

## **9.3 Werkzeugleiste**

Drücken Sie die OK-Taste im DVB-Modus, anschließend sehen Sie eine Werkzeugleiste am unteren Rand des Bildschirms: Programmliste, EPG, Einstellungen, Programme Manager, Timeshifting, EPG Manager, PVR Manager.

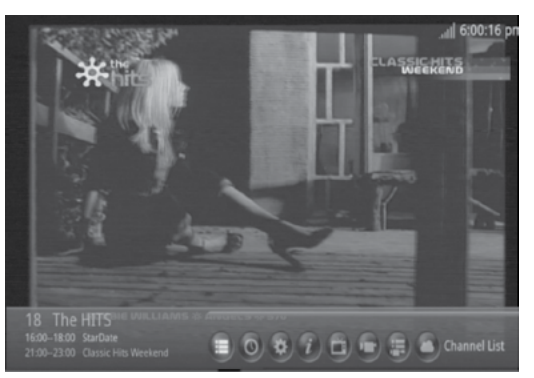

## 9.3.1 Programmliste:

Drücken Sie die Menütaste im Wiedergabemodus oder markieren Sie das Programmlisten-Symbol in der Symbolleiste und drücken Sie dann auf OK um die Senderliste aufzurufen.

## $9.3.2$  FPG $\cdot$

Drücken Sie die EPG-Taste im Wiedergabemodus oder markieren das EPG-Symbol in der Symbolleiste um in das EPG Menü zu gelangen (Einstellungen -> Aktualisieren der Systemzeit als Auto, wenn die Zeit falsch angezeigt wird) In diesem Menü können Sie sich Programminformationen anzeigen lassen (max. eine Woche im Voraus.).

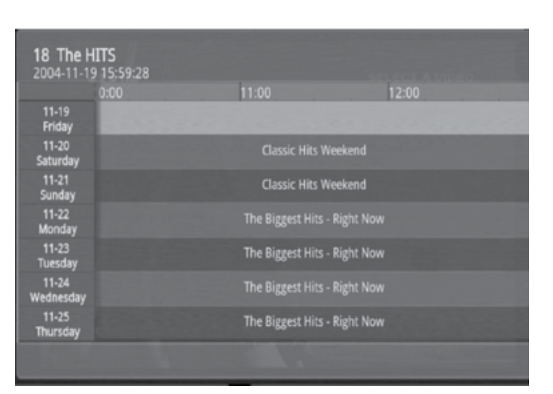

9.3.3 Einstellungen:

Sie können folgende Einstellungen vornehmen:

**Untertitel:** Untertitel ein/aus.

**Bildseitenverhältnis:** 4:3,16:9, Automatisch.

**Audio:** Links, Rechts, Stereo.

**Frequenz / Bandbreite / Bereichsauswahl:** im manuellen Modus, drücken Sie die OK Taste um den Suchvorgang sofort zu starten.

**Werkseinstellung:** löscht alle Einstellungen und die Programmliste.

**Passwort Einstellung:** ändern Sie das Passwort, das Standard-Passwort ist 1234. **Systemzeit:** Automatisch oder aus.

**Auswählen des Speichermedium:** wählen Sie das Speichermedium aus **Timeshift Einstellung:** Stellen Sie die Timeshift Dauer auf 10, 30, 60 Minuten, je nach dem, wie viel freier Speicherplatz auf dem USB-Stick oder Festplatte verfügbar ist. **Altersfreigabe:** wählen Sie zwischen 4~18 Jahre.

**Antennenversorgung:** Aktivieren der aktiven Antennenstromversorgung für externe aktive Antennen.

# *Kanalsuche Kanalsuche*

# **1. Kanalsuche**

**2. Satelliten**

**(a) Satellit hinzufügen:**

Das Menü bietet einige Optionen, um den Kanal einzustellen. In den Sucheinstellungen wählen Sie eine Option, und drücken Sie OK, um in die jeweilige Einstellung zu gelangen, drücken Sie BACK, um das Menü verlassen.

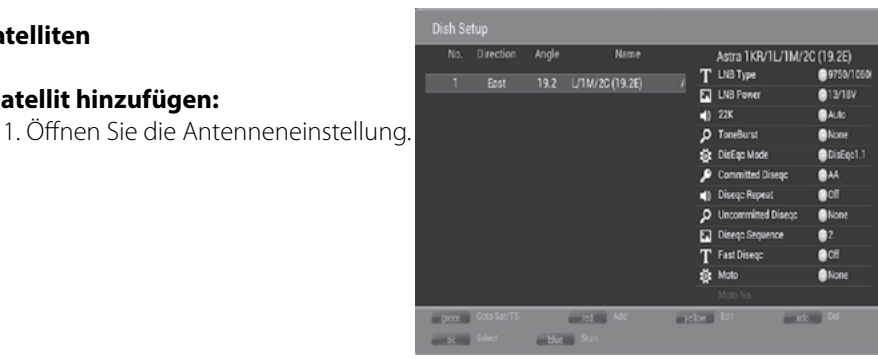

**Channel Search** 

T Dish Setup **E.** DB Management

**1** Unicable Config

2. Drücken Sie die BLAUE Taste, um einen neuen Satellit hinzuzufügen. Vergeben Sie einen Namen und den entsprechenden Winkel mit Hilfer der Tastatur.

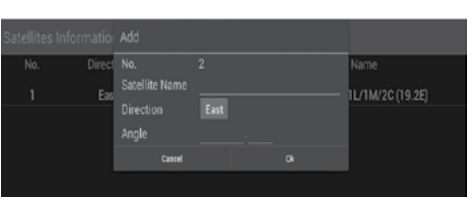

# **(b) Konfigurieren Sie die Einstellungen von Satelliten:**

- 1. Drücken Sie in der Satellitenliste die Hoch/Runter Tasten, um einen
- gewünschten Satelliten zu wählen, den Sie konfigurieren wollen.
- 2. LNB Typ: Drücken Sie die Links/Rechts/OK, um den LNB-Typ zu bearbeiten, die
- als Frequenzen des lokalen Oszillators dargestellt werden.
- 3. LNB Spannung: Drücken Sie OK für die LNB Spannung
- 4. 22K: Drücken Sie OK um die 22K Speisung ein- oder auszuschalten.
- 5. ToneBurst: Aktivieren oder Deaktivieren des ToneBurst Schalter
- 6. DisEqc Modus : Drücken Sie auf OK, um DiSEqC1.0 oder DiSEqC1.1 zu wählen. (1) DisEqc 1.0 : Wählen Sie den richtigen Anschluss von bis zu 4 für ein LNB. (2) DisEqc 1.1 : Wählen Sie den richtigen Anschluss von bis zu 16 für ein LNB.

7. Motor: Drücken Sie auf OK, um DiSEqC1.2 oder DiSEqC1.3 auszuwählen, drücken Sie dann Weiter, um die Position in der Transponder Liste einzustellen.

 (1) DisEqc 1.2: Bewegen Sie den Motor in die richtige Position um ein Satellitensignal zu empfangen und zu speichern.

(2) DisEqc 1.3: Bewegen Sie den Motor entsprechend der lokalen

Satelliten-Positionen

 (3) Position einstellen a. Bewegen: Drücken Sie links/ recht um nach Westen/osten zu drehen. Der Motor wird sich so lange drehen, bis Sie manuell stoppen.

 b. Schrittweise (1): Tippen Sie links/rechts um den Motor schrittweise zu drehen c. Position speichern: speichern

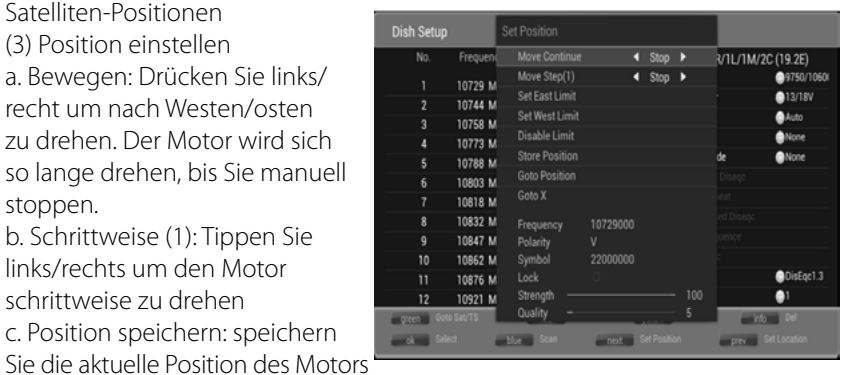

 d. Goto Position: Drücken Sie links/rechts um zur gespeicherten Position zu gelangen

e. Goto X: Gehe zur berechneten Position der lokalen Satelliten-Position

**(c) Satelliten bearbeiten:** Drücken Sie die GELBE Taste um den Satelliten zu bearbeiten.

**(d) Satelliten löschen:** Drücken Sie die INFO Taste um den Satelliten zu löschen.

# **(e) Einzel-Satellitensuche:**

1. Drücken Sie die BLAUE Taste um in das Menü zu gelangen.

2. Suchmodus: Drücken Sie auf OK, um die voreingestellten Transponder zu scannen. Mit der Option Blind Scan werden alle verfügbaren Transponder des Satelliten durchsucht. Netzwerk, Scan durch NIT-Tabelle

3. Verschlüsselt: Drücken Sie OK um Alle Kanäle oder FTA Kanäle zu wählen. 4. Gehen Sie auf OK und bestätigen Sie mit OK um die Suche mit den oben genannten Einstellungen zu starten.

# **(f) Multi-Satellitensuche:**

Drücken Sie auf OK, um mehrere Satelliten zu markieren und drücken Sie dann die BLAUE Taste, um das Menü der Scan-Einstellungen zu öffnen. Die Konfiguration ist die gleiche wie bei der Einzel-Satellitensuche. Gehen Sie auf OK und bestätigen Sie mit OK um die Suche mit den oben genannten Einstellungen zu starten.

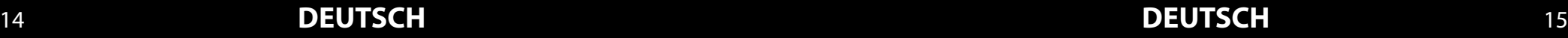

# *Kanalsuche Eshare*

# **3. Transponder**

Drücken Sie die GRÜNE Taste um in die Transponderliste des gewählten Satelliten zu gelangen. Um die Transponderliste zu verlassen, drücken Sie erneut GRÜN.

(a) Transponder hinzufügen: Drücken Sie ROT um einen neuen Transponder hinzuzufügen. Ein bereits bestehender Transponder kann nicht im gleichen Satelliten gespeichert werden.

(b) Transponder bearbeiten: Drücken Sie GELB um zu bearbeiten.

(c) Transponder löschen: Drücken Sie INFO um zu löschen.

(d) Einzel-Transpondersuche: Drücken Sie OK um einen Transponter auszuwählen und anschließend mit der BLAUEN Taste zu suchen.

(e) Multi-Transpondersuche: Folgen Sie den Schritten der Einzel-Transpondersuche

## **4. DB Verwaltung**

Laden Sie die Satelliten-, Transponderund Kanalliste von einer SD Karte oder USB Mediums, oder speichern Sie die bestehende Einstellungen.

# **5. Unicable Konfiguration**

Unicable ermöglicht den TV- und Radioempfang mehrerer Nutzer über nur ein Koaxialkabel. Voraussetzung dafür ist ein Unicable LNB oder ein SaTCR Gerät.

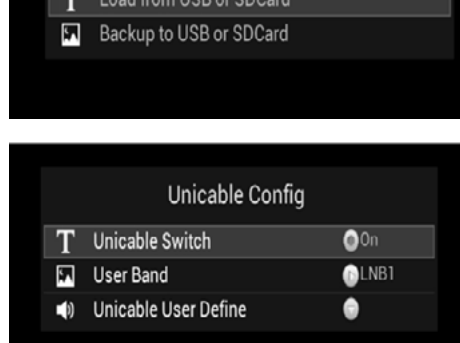

Stellen Sie den Unicable Schalter auf EIN, und wählen Sie ein Unicable Benutzer (Das heißt ein Kanal), die nicht von einem anderen Benutzer geutzt wird.

Spiegel Einstellung mit Unicable: Wenn Unicable aktiviert ist, ist DiSEqC 1.0, DiSEqC 1.1, DiSEqC 1.2, DiSEqC 1.3 deaktiviert.

# **Eshare Applikation Einleitung**

Die EShare Application ist eine Mini PC Anwendung um zwischen Android Geräten (Handy/Tablet) Videos, Fotos, Musik oder Dateien zu übertragen.

**Handy oder Tablet OS Anforderung:** mit Android 2.1 oder höher.

**Mini PC erforderlich:** Die Eshare Server-Anwendung muss sowohl auf dem Smartphone/Tablet als auch fuf der Mediabox installiert werden.

## **Handbuch**

## **1. Die Applikation Software muss unter folgenden Voraussetzungen erfolgen:**

1.1 Das Android Smartphone/Tablet und die Mediabox müssen sich im gleichen Wi-Fi Netzwerk befinden.

1.2 Die Mini PC Anwendung Eshare muss auf dem Gerät gestartet sein.

**2. Mini-Entertainment-PC-Anwendung aktiviert:** Aktivieren der Eshare Software: 2.1 Starten Sie die EShareServer Application

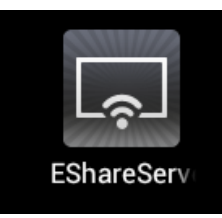

Die folgenden Informationen werden angezeigt:

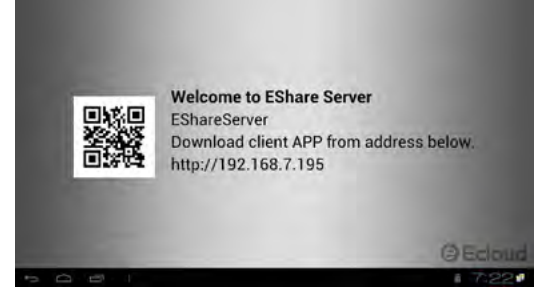

Beachten Sie den Server-Namen und IP-Adresse für das Gerät.

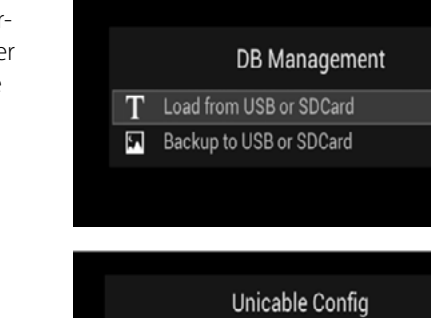

# *Eshare Eshare*

**3. Wählen Sie das Gerät mit der IP Adresse um es zu aktivieren.**

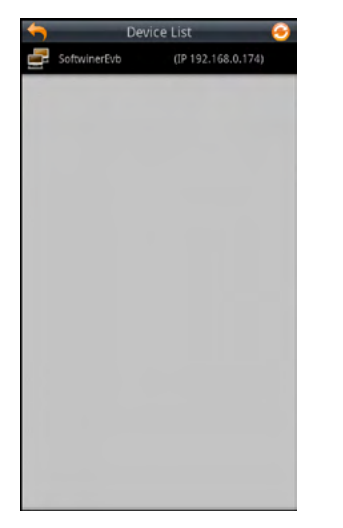

**4.Der Handy-Bildschirm erscheint wie unten gezeigt (aufgeführt sind einige der Anwendungen).** ect EShare Dongle-X2(IP 192.168.0.16..

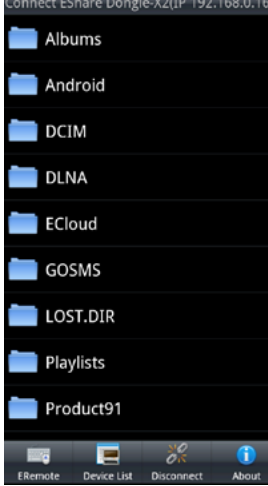

4.1 Musik Dateiübertragung.

4.1.1. Wählen Sie die Musiktitel um sie abzuspielen.

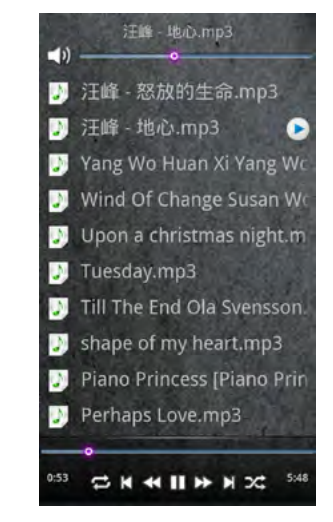

Der Fernseher zeigt nun die Tietel an. Die obere Leiste dient zu Lautstärkeregelung. Bei der unteren Leiste steuern Sie die jeweiligen Musiktitel: Pause, Schneller Vorlauf, Schneller Rücklauf, Titel zurück, Titel vor, Zufallswiedergabe.

4.1.2 TV Bild (nur als Beispiel).

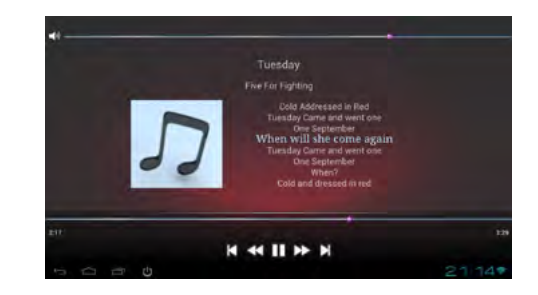

Hier können Sie ebenfalls Musik auswählen, abspielen, die Lautstärke regeln und die Titel steuern

4.2 Foto Übertragung.

4.2.1. Wählen ein Foto aus, es wird automatisch auf den TV übertragen.

# *Eshare Eshare*

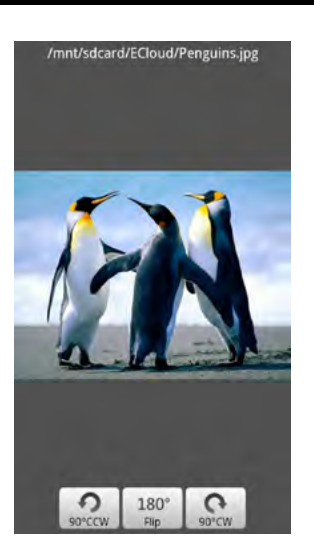

Das Bedienfeld ist auf dem unteren Teil des Bildschirms. Drücken Sie im Bildschirm auf die linke oder rechte Seite, oben und unten, um das Bild zu vergrößern oder zu verkleinern.

4.2.2 Der TV-Bildschirm zeigt das Bild im Vollbildmodus an (Bild nur als Beispiel).

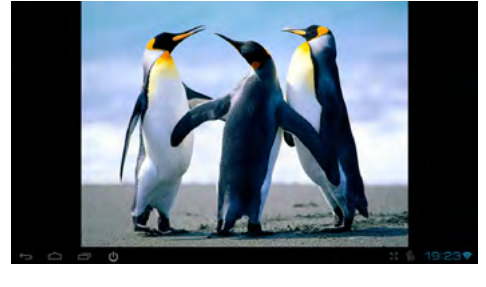

4.3 Video Übertragung

4.3.1 Wählen Sie ein Video aus, die Bedienung erfolgt im unteren Teil des Bildschirms.

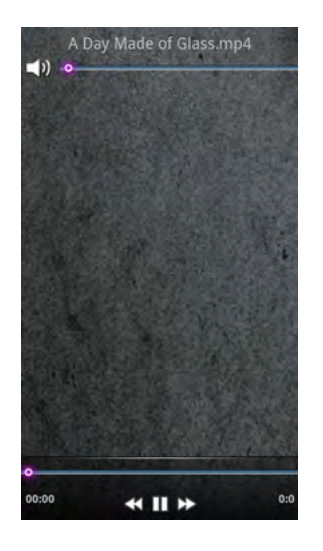

4.3.2 Das Video wird direkt an den Fernseher übertragen (es wird kein Bild auf dem Tablet oder Smartphone angezeigt).

4.4 Dokumenten Übertragung.

4.4.1 Drücken Sie auf Dokumente in der EShare Applikation.

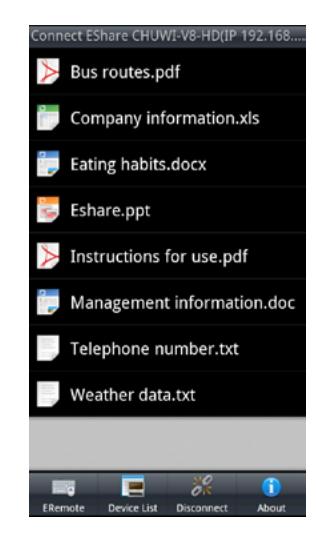

# *Eshare*

# *Internetzugang*

4.4.2 Microsoft-Dateien können auf die Mediabox übertragen und abgespielt werden.

Hinweis: Die Office-Anwendungen müssen auf der Mediabox installiert werden, zum Beispiel: "WPS Office" oder "Document to go" oder "Document-Viewer".

### 4.5 apk Installation.

4.5.1 Downloaden Sie die apk-Datei. Klicken Sie auf ".apk" Datei um Sie auf der Mediabox zu installieren.

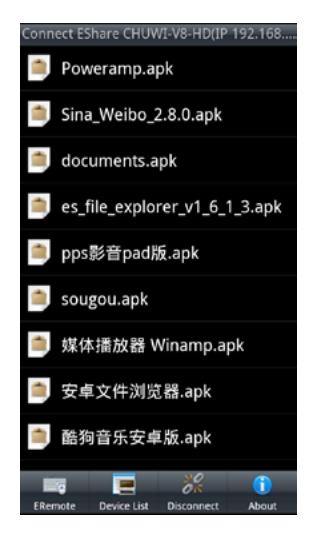

Um vollen Zugang zum Internet zu erhalten, sich diverse Applikationen zu laden, oder Online-Dienste wie z.B. Wetter zu nutzen, müssen Sie Einstellungen vornehmen, damit die Mediabox Zugriff auf Ihren Internetrouter hat.

# **Einstellungen via WLAN**

Mit der Home Taste gelangen Sie in das Startmenü. Anschließend gehen Sie in das Untermenü Einstellungen.

An erster Stelle befindet sich der Menüpunkt WLAN. Vergewissern Sie sich, dass am oberen Bildschirmrand die WLAN Funktion aktiviert ist. Diese können Sie durch "AN" oder "AUS" aktivieren, bzw. deaktivieren. Auf der rechten Bildschirmseite werden alle verfügbaren WLAN-Netze angezeigt. Wählen Sie Ihr WLAN-Netz aus und bestätigen es mit OK.

Anschließend erscheint ein Fenster mit der Signalstärke, der WLAN Verschlüsselung (Sicherheit) und der Passworteingabe. Geben Sie mit dem Tastenfeld der Fernbedienung das Passwort Ihres Internetrouters ein. Nach korrekter Eingabe klicken Sie auf "Verbinden".

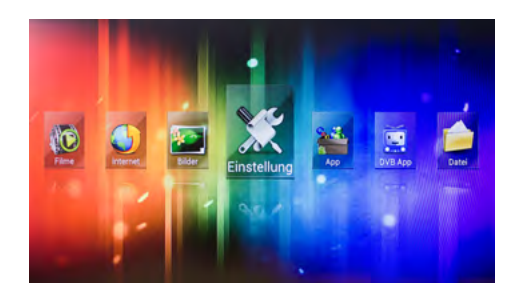

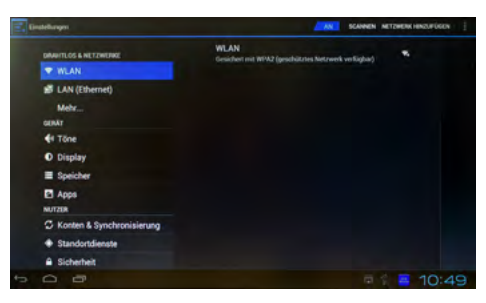

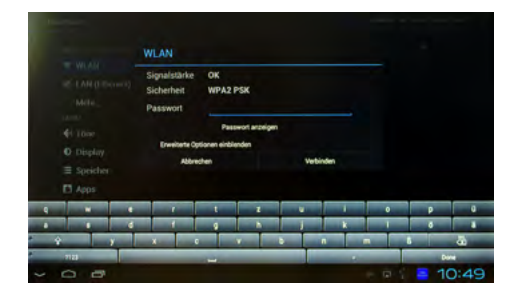

# *Internetzugang*

# *Google Play Account*

# **Einstellungen via LAN (Ethernet)**

Alternativ können Sie die Mediabox auch über den LAN Anschluss mit Ihrem Internetrouter verbinden.

Gehen Sie dazu in das Untermenü LAN (Ethernet) und klicken Sie auf der rechten Bildschirmseite auf LAN-Einstellungen.

Anschließend erscheint ein Fenster mit der IP-Konfiguration. In den meisten Fällen steht die Auswahl auf "Automatisch (DHCP)", das heißt ihr Internetrouter vergibt automatisch eine IP Adresse um die Mediabox im Netzwerk einzubinden.

Sollten Sie feste IP Adressen in Ihrem Heimnetzwerk vergeben haben, ändern Sie die Einstellung auf "Manuell (Statische IP)".

Geben Sie nun Ihre IP Adresse, Subnetzmaske, DNS-Server und das Standardgateway ein.

Klicken Sie auf "Speichern" um die Einstellungen zu sichern.

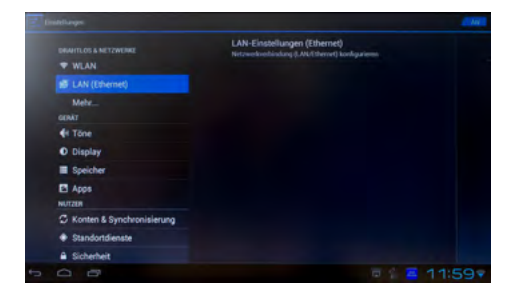

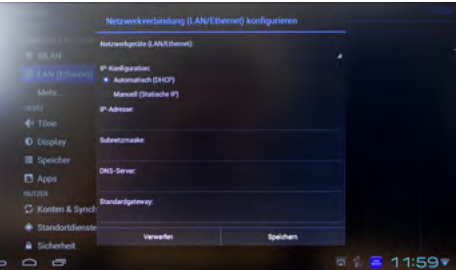

Um sich weitere Applikationen direkt vom Internet auf die Mediabox zu laden, benötigen Sie einen Zugang (Account) der Android Plattform "Google Play".

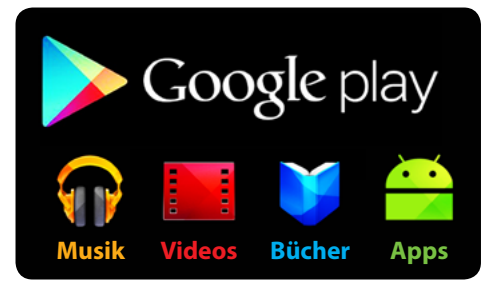

**WICHTIG:** Android ist das Betriebssystem der Mediabox. Android wurde in erster Linie für Mobiltelefone entwickelt. Einige Applikationen sind für Geräte wie die Mediabox nicht, oder nur eingeschränkt nutzbar. Sollten Sie z.B. eine Navigations-Software downloaden, kann die Mediabox keine GPS Daten und den aktuellen Standort ermitteln. Die vorinstallierte Applikation "WhatsApp" wird momentan nicht unterstützt, da hierzu ein Mobiltelefon mit SIM-Karte Voraussetzung ist. Zukünftige Updates werden auch diverse Applikationen erweitern, die sich auch auf Geräten wie der Mediabox nutzen lassen.

Mit der Home Taste gelangen Sie in das Startmenü. Anschließend gehen Sie in das Untermenü App.

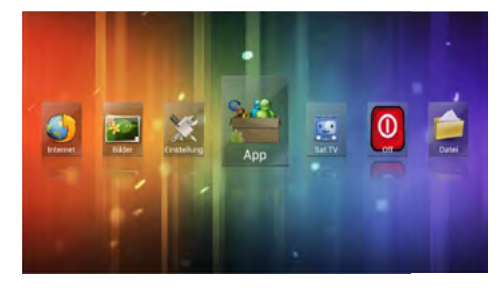

Klicken Sie auf das Symbol "Play Store".

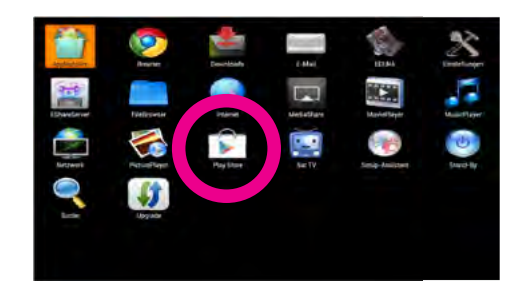

# *Google Play Account*

**Ihr Name** 

# *Technische Daten*

Sie werden aufgefordert ein Google-Konto einzurichten. Besitzen Sie bereits ein ein Konto, klicken Sie auf "Anmelden". Zur Erstellung eines Kontos fahren Sie fort mit "Google-Konto einrichten".

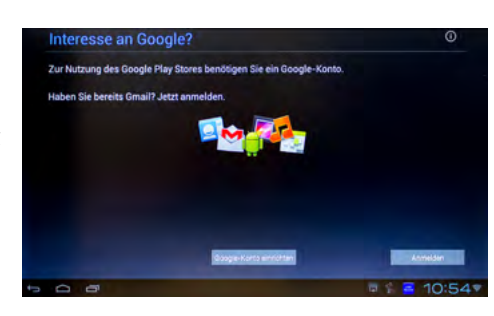

Ihr Name wird für die Personalisierung Ihres Telefons und der Google

Geben Sie Ihren Vor- und Nachnamen zur Personalisierung ein.

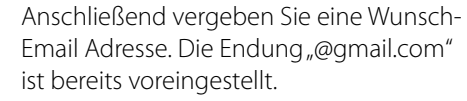

Folgen Sie nun den weiteren Bildschirmanweisungen um Ihre Google-Konto einzurichten.

Nach erfolgreichem Account-Zugang gelangen Sie zukünftig über das "Play Store"-Icon in den Google Play Store. Hier finden Sie zahlreiche Applikationen, Spiele, Musik, Hörbücher, ...

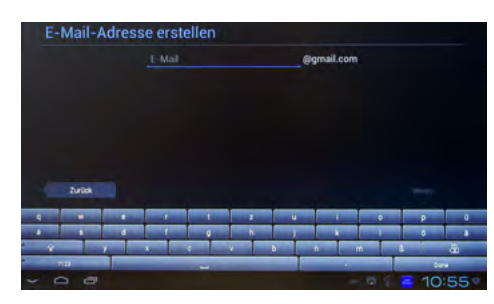

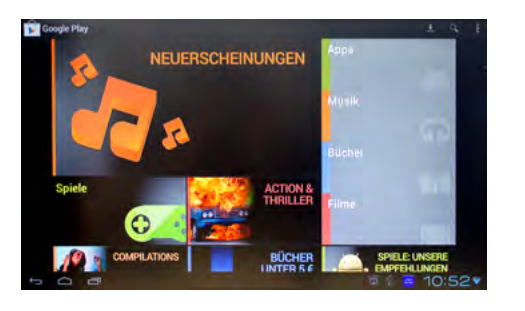

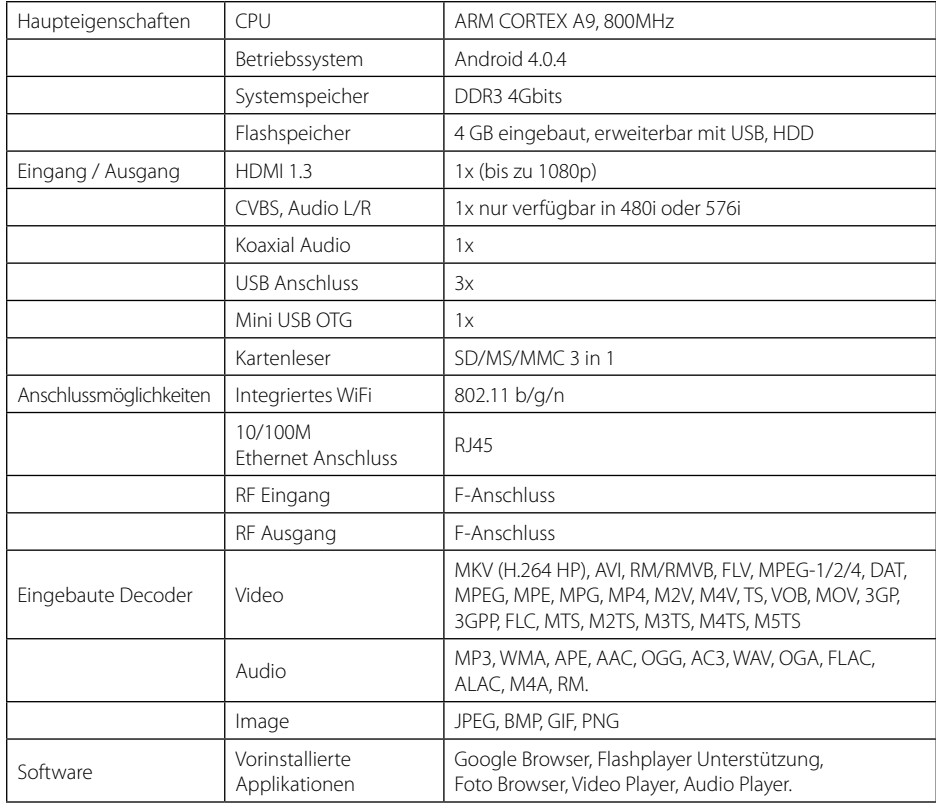

Megasat Werke GmbH | Industriestraße 4a | D-97618 Niederlauer | www.megasat.tv | info@megasat.tv

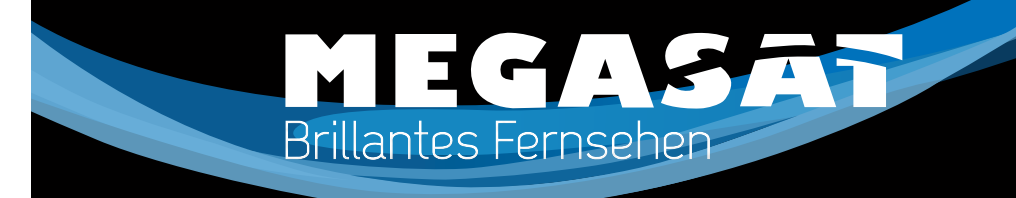

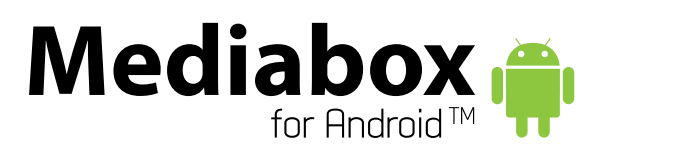

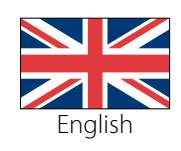

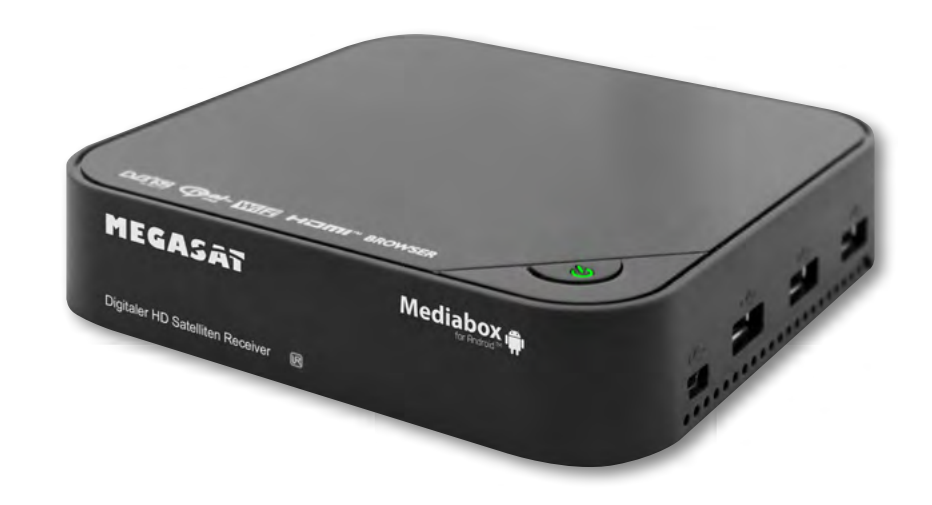

Stand: v1.1 Juni 2013

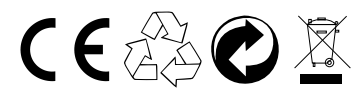

**USER MANUAL**

# *Table of Contents Views*

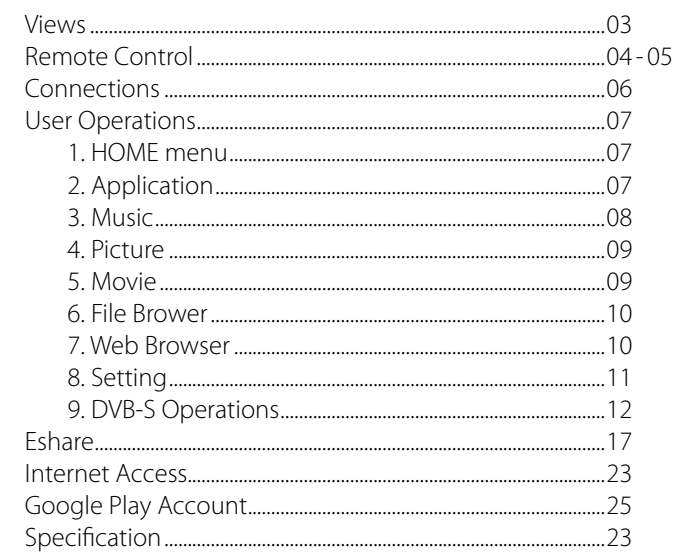

## **Safty Instructions**

This STB has been designed and manufactured to satisfy the international safety standards. Please read the following safety precautions carefully before operating this receiver.

### **Main Supply:**

Before operating, please check the units operating voltage is 175~250V AC 50/60Hz.

### **Overload:**

Do not overload a wall outlet, extension cord or adapter, neither use damaged power cord or touch it with wet Zand as this may result in electric shock.

### **Liquid:**

The receiver shall not be exposed to dripping or splashing water, and that no objects filled with liquids, such as base, shall be placed on the apparatus.

### **Ventilation:**

Keep the slots on top of the receiver uncover to allow sufficient airflow to the unit. Do not put the receiver on soft furnishings or carpets. Do not expose the receiver to direct light or do not place it near a heater or in humid conditions. Do not stack other electronic equipments on top of the receiver.

### **Cleaning:**

Plug out the receiver from the wall outlet before cleaning. Clean the receiver by a soft cloth or mild solution of washing-up liquid (no solvents).

### **Connection:**

Disconnect the receiver from the mains when you connect it to satellite LNB or disconnect it from LNB. Failure would possibly cause damage to the LNB.

### **Location:**

Put the receiver indoor in order to avoid lightening, raining or sunlight.

# **Uncover:**

Do not remove the cover, to reduce the risk of electric shock. Contact qualified and licensed service personnel to repair the receiver, or contact your dealer.

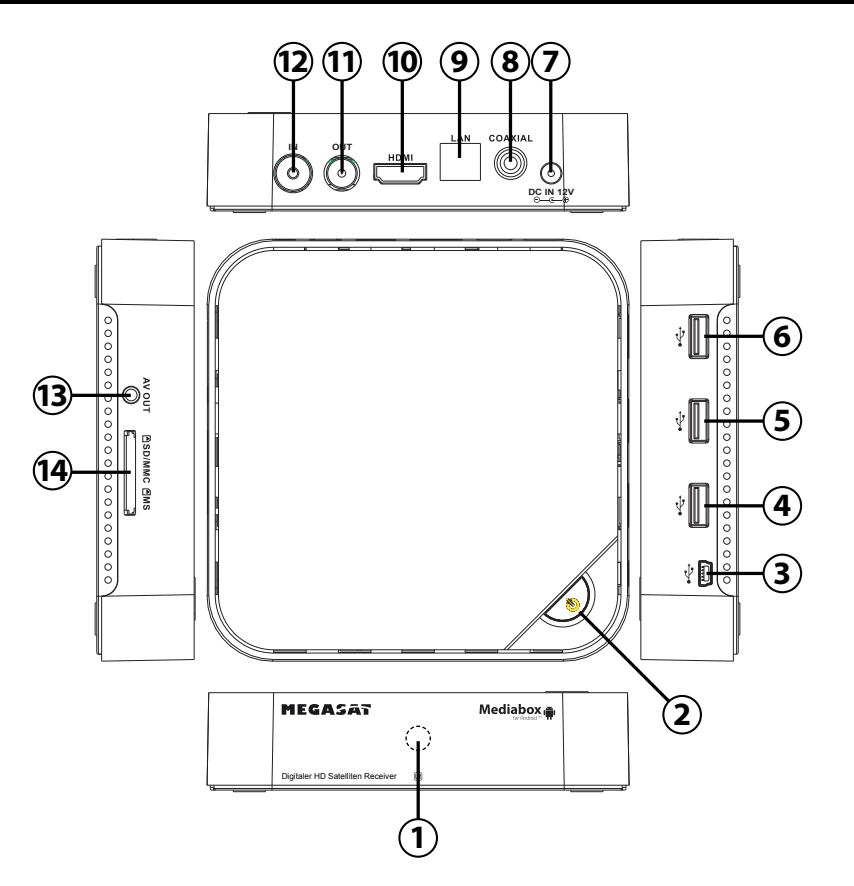

- **REMOTE CONTROL SENSOR:** Used to receive the signal from the remote controller.
- 2. **STAND BY:** Switch between standby and operation mode.
- 3. **Mini USB Jack** with OTG (On-The-Go): allows this box act as a peripheral USB device of a computer.
- 4-6 **USB Jack:** Connects to external USB devices such as USB flash drive, mobile HDD digital audio/video players, mobile phone, mouse, keyboard, etc.
- 7. **DC IN 12V:** Connects to external 12V power supply adapter.
- 8. **COAXIAL:** Connects to a coaxial socket on your surround sound system.
- 9. **LAN RJ45:** 10/100M Ethernet interface for local network connection.
- 10. **HDMI:** Connects to HDTV for HD video input.
- 11. **LNB OUT:** This socket will by-bass the RF signal to another STB.
- 12. **LNB I N:** Used to connect the LNB to receive the signal.
- 13. **AV:** Outputs composite video signal (CVBS) and analog audio L/R signal, only available when set Setting->Display->Output mode to 480i or 576i.
- 14. **CARD READER:** SD/MMC/MS 3 in 1 card slot.

### **2914** ন্মি **15** ረካ  $-1$ **1234**  $\circledcirc$ TV/RADIO **16**  $\overline{2}$  $INTO$  $\overline{\mathbf{H}}$ て দ 3 **17** - 14 **18** 4  $\overline{\phantom{a}}$  $\begin{picture}(45,15) \put(0,0){\line(1,0){15}} \put(15,0){\line(1,0){15}} \put(15,0){\line(1,0){15}} \put(15,0){\line(1,0){15}} \put(15,0){\line(1,0){15}} \put(15,0){\line(1,0){15}} \put(15,0){\line(1,0){15}} \put(15,0){\line(1,0){15}} \put(15,0){\line(1,0){15}} \put(15,0){\line(1,0){15}} \put(15,0){\line(1,0){15}} \put(15,0){\line(1$ 5 13<br>14<br>13<br>13<br>13 **19**  $\hat{\mathcal{N}}$ 6 **20**  $\lceil \circ \rceil$  $\overline{a}$  $\overline{\phantom{0}}$ **21** OK  $-7$  $\overline{\phantom{a}}$ ء ا  $\leq$  $DEL$ BAC<sub>1</sub> **22** 8 SETTING  $\supset$ z  $\vee$ APPS - 9 ₹F∩ **23 10 24**  $\vert$   $\times$  $\vert x \vert$ [ ∞  $\boxed{\triangle}$ VOL+ **30**  $\widehat{\Xi}$ **25 11**  $\vdash$  $\circ$  $\overline{\checkmark}$ VOL. **26**  $\propto$  $^{\circ}$  $\circ$ | ய  $\mathsf \Omega$  $\times$ **12**  $\vert$   $\geq$  $\omega$  $\overline{\phantom{a}}$ **27**  $\overline{G}$  $-13$  $\overline{\phantom{1}}$  WEE  $\bigoplus_{i=1}^n\bigoplus$  $\lceil \circ \rceil$ **AUDIO**  $\left( \infty \right)$ **35**  $rac{\text{SUB}}{\text{SUB}}$ **TTX** ြွေနဲ့ **31 28 32 34 33**

# *Remote Control Remote Control*

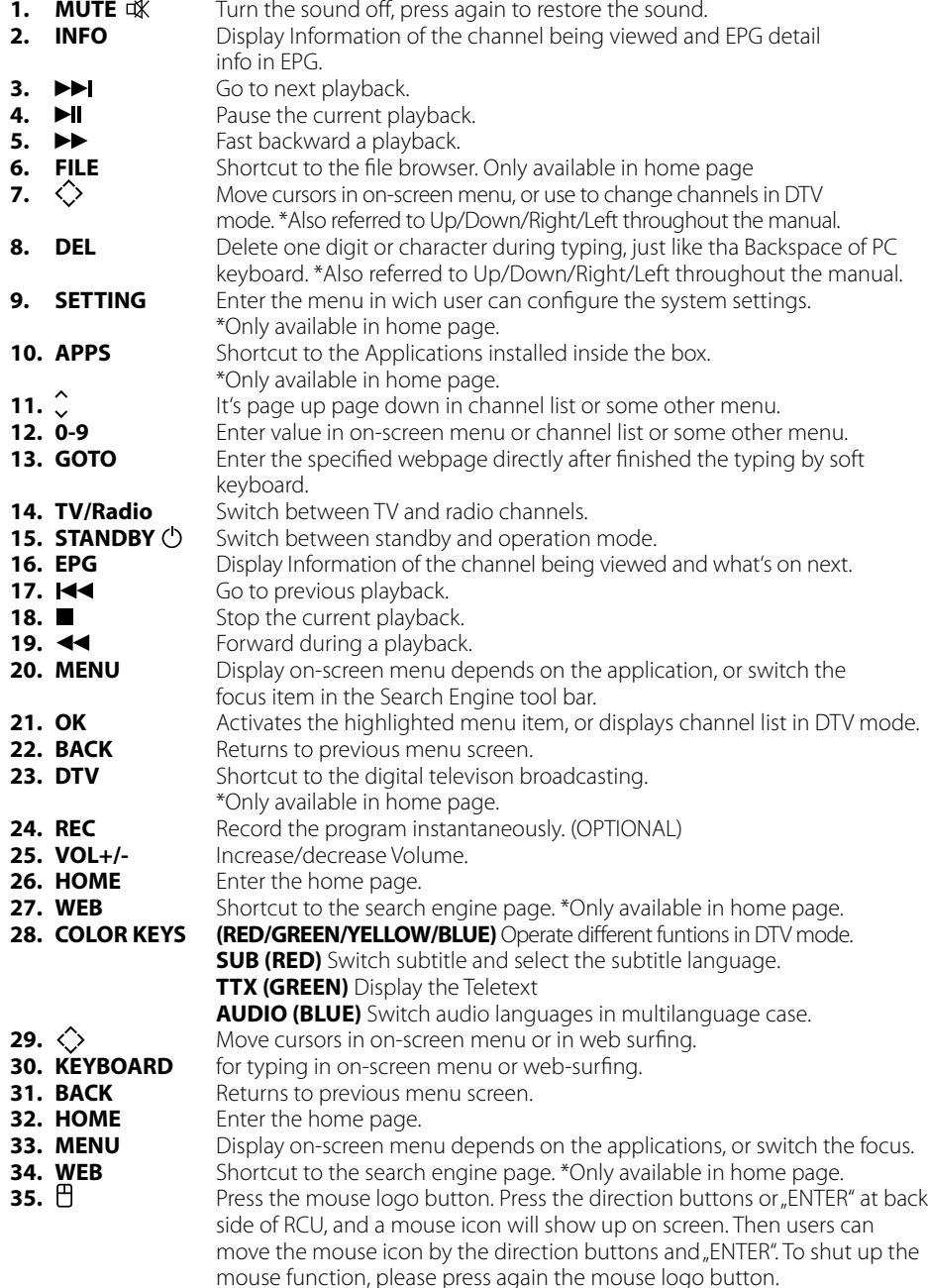

# *Connections User Operation*

# **Installing the Batteries** and put 2xAA size battery cover from the Remote Control and put 2xAA size batteries i

Remove the battery cover from the Remote Control and put 2xAAA size batteries inside Remove the battery cover from the nemote control and put 2xAA size batteries inside<br>the compartment. The diagram inside the Battery Compartment shows the correct way to install the batteries. the compartment. The diagram inside the Battery Compartment shows the correct way the compartment. The diagram inside the Battery Compartment shows the correct way

# **Using the Remote Control has a range of up to 7 metres from the IP Box at an angle of up to 7 metres from the I**

**The Sulfe Control Control**<br>To use the Remote Control, point it towards the front of the IP Box. The Remote Control has a range of up to 7 metres from the IP Box at an angle of up to 60 degrees. **The Remote Control, point it towards the front of the IP Box. The Remote Con** To use the Remote Con

The Remote Control will not operate if its path is blocked.

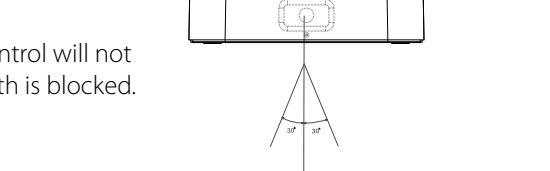

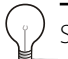

Sunlight or very bright light will decrease the sensitivity of the Remote Control. Sunlight or very bright light will decrease the sensitivity of the Remote Control.

The Remote Control will not operate if its path is blocked.

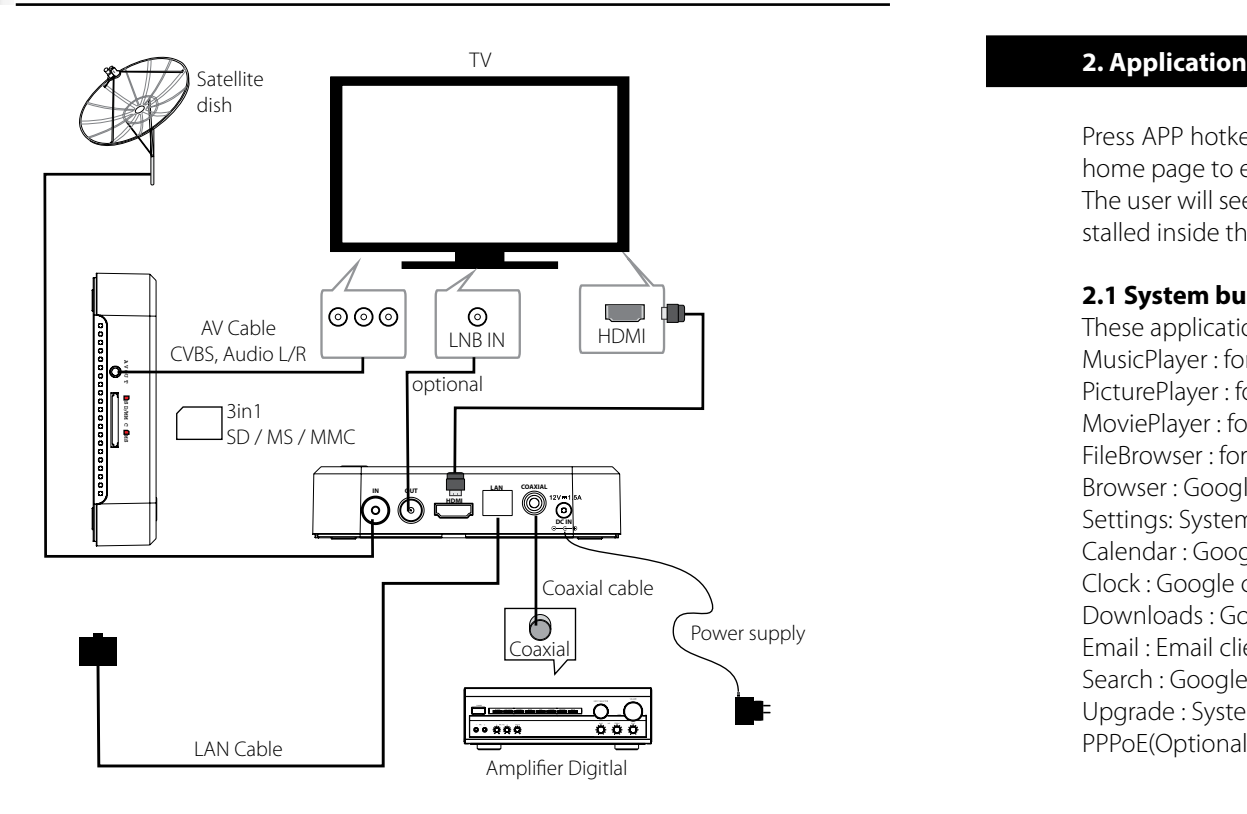

# **1. HOME Menu**

This menu displays all the common items inside the box: Application, Music, Picture, Movie, FileBrowser, Web Browser, Setting.

Note The user can select applications by cursor buttons and open it by OK button,

the user also can pressed below hotkeys in home page:

- \* Enter Web Browser by pressing WEB hotkey,
- \* Enter Applications interface by pressing APP hotkey,
- \* Enter the system Setting menu by pressing SETTING hotkey,
- \* Enter Movie player by pressing VIDEO hotkey,
- \* Enter Music player by pressing MUSIC hotkey
- \* Enter Picture browser by pressing PICTURE hotkey,
- \* Enter File Browser by pressing FILE hotkey,

Press APP hotkey or select App item in home page to enter the APP menu. The user will see all the applications installed inside the box like below:

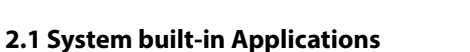

These applications including, but not limited to the following: MusicPlayer : for music playback PicturePlayer : for picture browser MoviePlayer : for movie playback FileBrowser : for file browser Browser : Google browser Settings: System settings Calendar : Google calendar Clock : Google clock Downloads : Google download management Email : Email client Search : Google quick search engine Upgrade : System upgrade PPPoE(Optional): point-to-point protocol over ethernet,broad band dialer

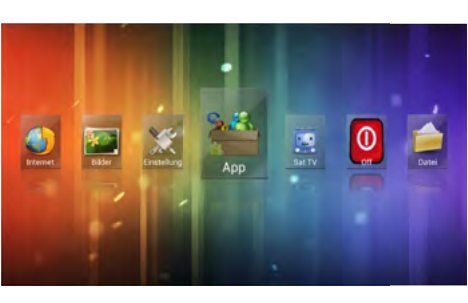

 $\bullet$ 

 $\boldsymbol{y}$ 

P,

# *User Operation User Operation*

**A** Divers 41 Sound C Display  $\equiv$  Street C Accounts & **A** Service

## **2.2 Install Applications**

(1) Install the apk file in external mass storage device by File Browser (2) Download and install various applications in Android market or local app market.

# **2.3 Uninstall Applications**

Enter Settings application, select Apps - > All, then select the application which you want to uninstall then press Uninstall button.

# **3. Music**

Highlight the Music item in home page or press MUSIC hotkey to enter music player, choose the storage device and path which has music files, then start to playback the file.

Press MENU hotkey you will see a tool bar at the bottom of the screen, it allows the users to do the operations as listed below:

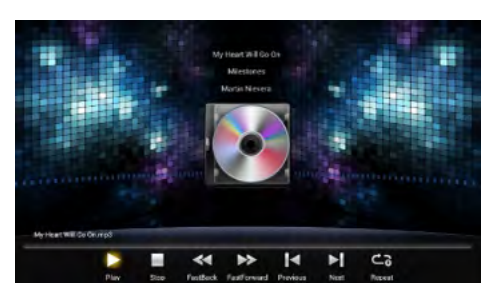

Saype Form AN

- $\blacktriangleright$ /II Start or pause the playback
- $\blacksquare$ Stop the playbck
- **East backwards**
- **Example Fast forwards**
- Goto the previous audio track
- $\blacktriangleright$  Goto the next audio track
- C3 Single/folder/random repeat playback

**Note:** All above operations also can be done by pressing the relevant hotkeys on the remote controller, user can also exit the current menu by pressing BACK button.

# **4. Picture**

Highlight the Picture item in home page or press PICTURE hotkey to enter picture browser, choose the storage device and path which has picture files,then start to slide show the picture.

Press MENU hotkey you will see a tool bar at the bottom of the screen, it allows the users to do the operations as listed below:

- $\blacktriangleright$ /II Start or pause the current picture
- Stop the playback
- Goto the previous picture
- Goto the next picture
- Repeat the playback Q
- $\overrightarrow{E}$ Change the slide show interval
- Sequence / random playback  $\mathbf{x}$
- Normal , 90/180/270 degree rotation
- Zoom in/out the picture  $\bf{Q}$

# **5. Movies**

Highlight the Movie item in home page or press VIDEO hotkey to enter movie player, choose the storage device and path which has movie files, then start to playback the movie.

Press MENU hotkey you will see a tool bar at the bottom of the screen, it allows the users to do the operations as listed below:

- Back to the folder mode, ÷
- Goto the previous video file,
- $\blacktriangleleft$ Fast backwards,
- $\blacktriangleright$ /II Play/pause the current playback,
- $\blacktriangleright\blacktriangleright$ Fast forwards,
- Goto the next video file,
- More options: Resume, Repeat, Audio Track, Subtitle, Display Mode, File information.  $\bullet$

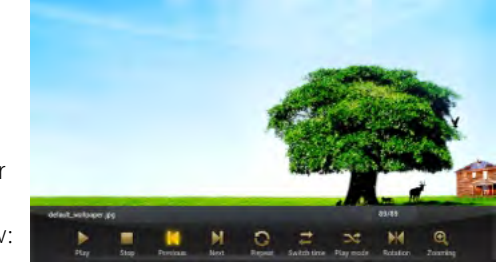

**Note:** All above operations also can be done by pressing the relevant hotkeys on the remote controller, user can also exit the current menu by pressing BACK button.

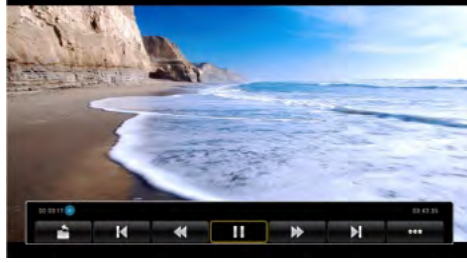

# *User Operation User Operation*

### **6. File Browser**

Highlight the FileBrower item in home page or press FILE hotkey to enter file browser, browser thefiles in the certain storage device and path. User can browser the picture and playback the music/ movie, or edit the certain file.

- Show home page
- Select/open mode 汇
- Edit mode: Cut/Copy/Paste/Delete  $\mathbb{Z}$
- Sort mode: Name/Date/Size  $\equiv$
- $\overline{a}$ Back to parent directory
- $\mathbf{H}$ View by thumbnail
- Help  $\odot$

## **7. Web Browser**

There are 3 ways to web browser:

- \* Highlight the Web item in home page then press OK button
- \* Highlight the App item in home page then press OK button, then choose Websites->Browser in App menu
- \* Press WEB hotkey in home page to enter system built-in web browser directly. It will show the soft keyboard

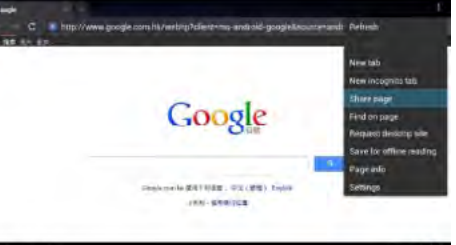

if user pressed OK button in the web browser address column, then user can typing websites to start surfing, the user can also press MENU button to switch focus to the Drop-down bar to select an existed keywords at any time during the typing.

**Note:** For easier use, you can connect a Wireless Keboard/Mouse or a Wireless Touch Keyboard on the USB Ports.

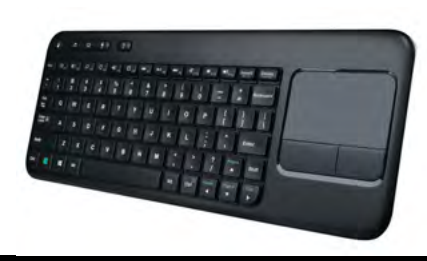

If the user pressed MENU hotkey when there is no soft keyboard and not in adress typing mode, he will see a tool bar at the bottom of the screen, it allows the users to do the operations as listed below

**Refresh:** refresh the current web page **Forward:** goto the next web page **New tab:** create a new web page **New incognito tab:** to open a new incognito page **Share Page:** share this page by Bluetooth **Find on page:** find what you want in this page **Page info:** some information about the current page **Settings:** some settings about the web browser, such as set the homepage etc.

# **8. Settings**

**8.1 Wireless & networks:** check mark Wi-Fi option,then choose available Network in Wi-Fi settings, then input the correct password.

**8.2 Ethernet:** check mark Ethernet option,choose the network type (DHCP and Static IP) in Ethernet settings, user need manual input the IP address/Net mask/DNS address/ Default gateway if it's Static IP, then save it.

**8.3 Sound:** adjust the volume

**8.4 Display:** 8.4.1 Support HDMI :480i, 480p, 576i, 576p, 720p, 1080i, 1080p

Support CVBS: 480i, 576i

 Note: user can fast switch between HDMI and CVBS output without system reboot

 8.4.2 adjust the screen position manually to make sure the box can well disply in various TV sets.

8.5 Apps: uninstall the application, check the program running status, debug the USB device **8.6 Accounts & Sync:** sync the Google account

**8.7 Backup & Reset:** backup the data and do factory restore(please note that all the applications you installed will be erased also,so you need reinstall it later)

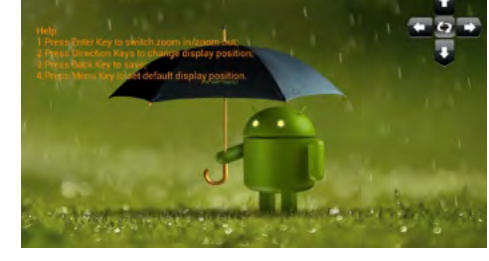

# *User Operation User Operation*

**8.8 Storage:** check the space information of SD Card and Flash **8.9 Language & Input:** setup the systemlanguage and keyboard input **8.10 Accessibility:** system accessibility setting **8.11 Date & Time:** set the date/time/time zone/time format, etc **8.12 About Mediabox:** the version of the current system

# **9. DVB-S Operations**

## **9.1 DVB Install**

If it's the first time you got this IP box, or you ever did a factory reset in Settings, follow the instructions on the OSD screen.

## **9.2 DVB Player**

After the DVB Player is installed, there are 3 ways to DVB viewing mode: (1) Press DTV hotkey in home page

(2) Highlight the DVB item in home page then press OK button.

(3) Highlight the App item in home page then press OK button, then choose DVBPlayer in Applications menu, If it's the first time you enter DTV mode, you will be asked to start an auto scan for all channels. It will start to play the first channel in the list after scan finished.

### **9.3 Tool Bar**

Press the OK button in DVB viewing mode, you will see a pop-up tool bar at the bottom of the screen, it include: Channel List, EPG, Settings, Program Manager, Timeshifting, EP Manager, Pvr Manager, HIDE, allow the users to do the operations as listed below:

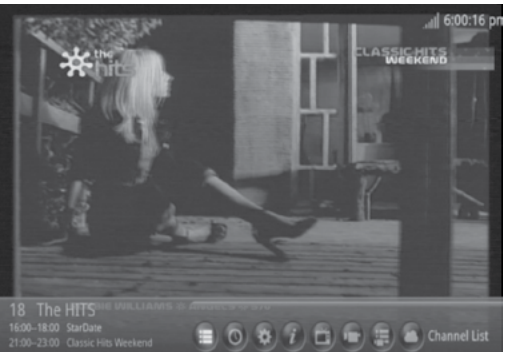

### 9.3.1 Channel List:

press MENU button in viewing mode or highlight the Channel List icon in the tool bar then press OK button to enter channel list menu,user can change the service or service type in it.

### 9.3.2 EPG:

press EPG button in viewing mode or highlight EPG icon in the tool bar to enter EPG menu (set Settings -> Update system time as Auto if the time is incorrect) From this menu, you can check program information, access at most one-week program schedule which details the times and programs for the next several days.

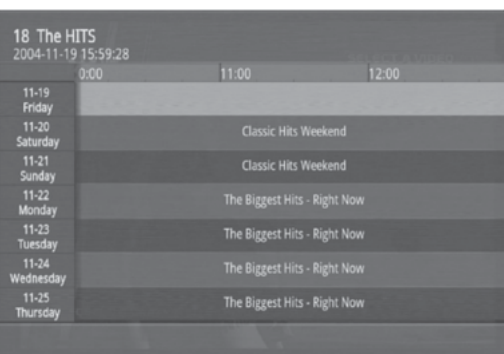

## 9.3.3 Setting:

User can modify settings for:

**Subtitle:** set subtitle on/off.

**Picture Size:** set aspect ratio 4:3,16:9,auto.

**Audio Track:** set sound mode to Left,Right,Stereo.

**Frequency / bandwidth / area selection:** in manual mode, then press the OK button to start the scan immediately.

**Factory data reset:** erase all the settings and channel database.

**Set Password:** allows user to modify the password, the default password is 1234. **Update system time:** set to Auto or off.

**Select storage device:** choose the storage device for PVR/Time

**Timeshifting setting:** allows user to choose the TimeShift duration to 10, 30,60 minutes according to the avaiable free space in USB device or HDD disk.

**Parental rating age:** set rating age to all,  $4 \sim 18$ .

**Antenna Power:** it allows the user to active the antenna power supply for external active antenna.

# *Channel Search Channel Search*

## **1. Channel Search**

To access the menu .The Menu provides some options to adjust the Channel Search settin select an option and press OK to enter the setting , press BACK to exit the menu.

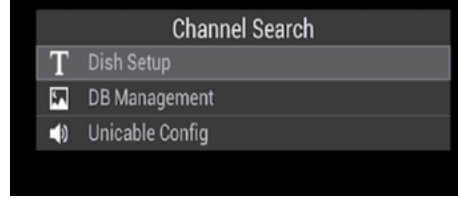

# **2. Satellite**

**(a) Add satellites:**

1. First enter the Dish Setup Menu.

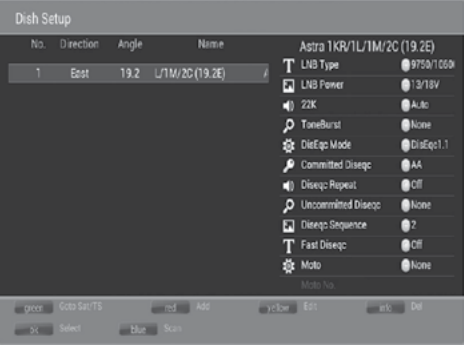

2. Secondly press Blue to add a new satellite, in which you must input an unique longitude, and edit the satellite's name with soft-keyboard

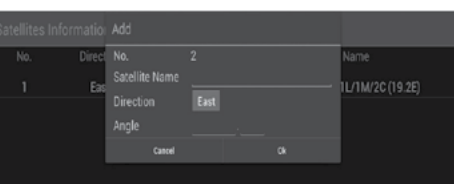

## **(b) Configure the settings of satellites:**

1. Satellite list,Press Up/Down to select a required satellite ,whose onfiguration would be shown at right side

2. LNB Type: Press Left/Right/OK to show the edit of Lnb Types which is shown as frequencies of the local oscillator. You also can Edit frequency by User Mode

3. LNB Power: Press OK to set the Lnb power

4. 22K: Press OK to set the 22K on/off which is set with Auto when LNB Type is dual local oscillator

5. ToneBurst: Enable or Disable the ToneBurst switcher

6. DisEqc Mode : Press OK to select DisEqc1.0 or DisEqc1.1

(1) DisEqc 1.0 : Select the correct port up to 4 for the LNB

(2) DisEqc 1.1 : Select the correct port up to 16 for the LNB

7. Motor: Press OK to select DisEqc1.2 or DisEqc1.3, then press Next to show the menu to set position in Transponder List;

 (1) DisEqc 1.2: Move the motor to a right position so as to lock the signal (2) DisEqc 1.3: Move the motor according to the local and satellite positions (3) Set Position

a. Move Continue: Press Left/Right

 to start to move West/East. It will keep movin until you stop it manually b. Move Step (1): Press Left/Right to move just a step c. Store Position: Store the current position of motor d. Goto Position: Press Left/Right to goto the stored position e. Goto X: Goto the calculated position from the local and satellite positions.

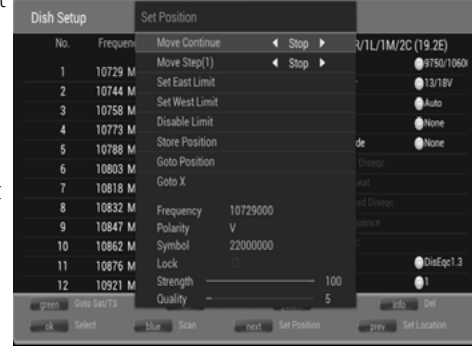

**(c) Edit Satellites:** Press Yellow to edit the focused satellite

**(d) Delete Satellites:** Press Info to delete the focused satellite

# **(e) Single Satellite Scan:**

1. Press Blue to Pop the menu of scan mode settings

2. Scan Mode: Press OK to select Default, wich scan the preset transponders. Blind Scan that firstly scan the band to get the transponders wich can be locked, after gathering all Transponders, then scan the transpoinders one by one to get the programs. Network wich scan by Nit table

3. Crypted: Press OK to select all channels or FTA channels

4. Switch to the highlight (OK) and press OK to start scanning with the above settings

# **(f) Multi-Satellites Scan:**

Press OK to select satellites with mark, then press Blue to pop the menu of scanning setting. After configuring like single satellite scan, switch to the highlight (OK) and press OK to start muliti-satellites scan.

# *Channel Search Eshare*

# **3. Transponder**

Press Green to switch the list to show transponders of the focused satellite, also you can back to satellite's list via press Green.

(a) Add transponder: Press Red to add a new transponder. It can't save an existing transponder in the same satellite.

(b) Edit transponder: Press Yellow to edit the focused transponder.

(c) Delete transponder: Press INFO to delete the focused transponder.

(d) Single transponder scan: Press OK to select the focused transponder with mark,

then press Blue to pop the menu of scan mode settings.

(e) Multi-Transponder Scan: Be similar to the single transponder scan.

## **4. DB Management**

User may load database which include satellite, transponder and channel list from USB or SD Card to the receiver and vice versa

# **5. Unicable Config**

Unicable enables the delivers of broadcast programming to multible users via a single coaxial cable. It should work with Unicable LNB or SaTCR equipment.

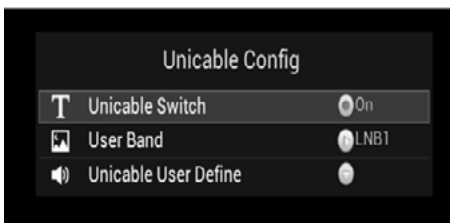

DB Management

T Load from USB or SDCard Backup to USB or SDCard

Set the Unicable Switch ON, and select a Unicable User Define (Namely a channel) which isn't occupied by other users.

Dish setup with Unicable: When Unicable is activated, the DiSEqC 1.0, DiSEqC 1.1, DiSEqC 1.2, DiSEqC 1.3 are disabled. Set Pos A/B for satellites if the equipment can support.

## **Eshare Application Introduction**

EShare application is for Mini entertainment PC manual's interaction through Android device (mobile/Tablet) for video, photos, music and files exchanging.

**Mobile or Tablet OS requirement:** with Android 2.1 system or above.

**Mini PC requirement:** EShare server application has to be installed on both Smartphone/tablet and Android TV Box.

# **User Guide**

### **1. The Application Software will be under as following environment:**

1.1 The Android of mobile/tablet and Mini entertainment PC need to be connec ted to the same WiFi router. 1.2 Mini PC Application of EShareServer is running.

**2. Mini entertainment PC Application Enabled:** Enable EshareServer Software: 2.1 Click EShareServer application

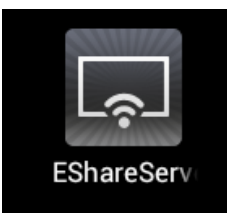

The following information will be shown:

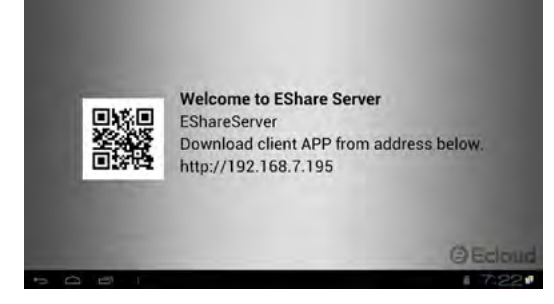

Note the Server name and IP address for device identity.

# *Eshare Eshare*

### **3. Select device with IP address to click to enable**

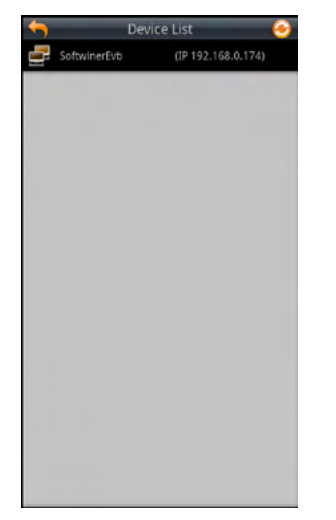

**4. The mobile screen will be shown as below (listed are some of the applications).**

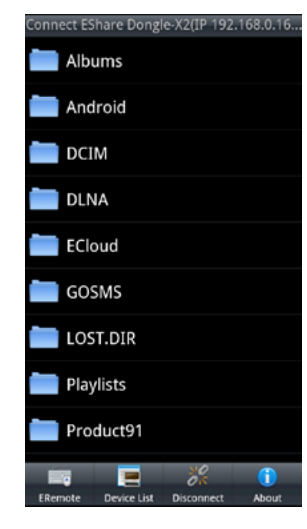

4.1 Music file transmission.

4.1.1. Select the music track to play.

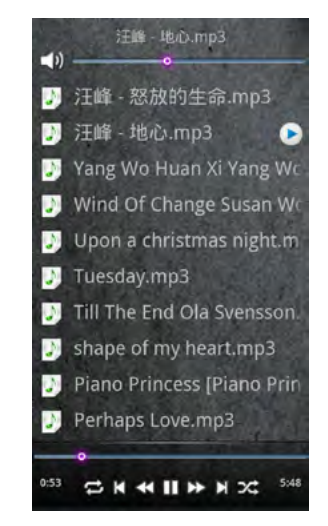

TV will display the music file after clicking. The upper control bar allows the volume control; the lower bar allows the music progress control. The lower control bar enables pause, fast forward, fast rewind, repeated rewind.

4.1.2 TV Interface (picture shown for reference only).

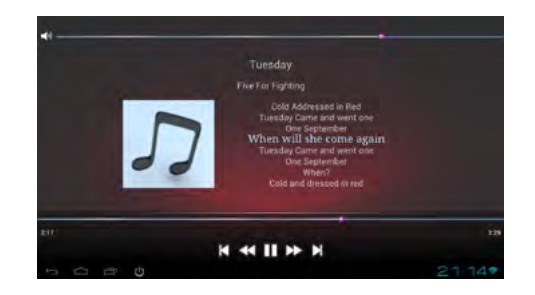

Mini PC can also select music and play, volume control and progress

4.2 Photo Transmission.

4.2.1. Select the photo; it will be transmitted to Mini entertainment PC automatically.

# *Eshare Eshare*

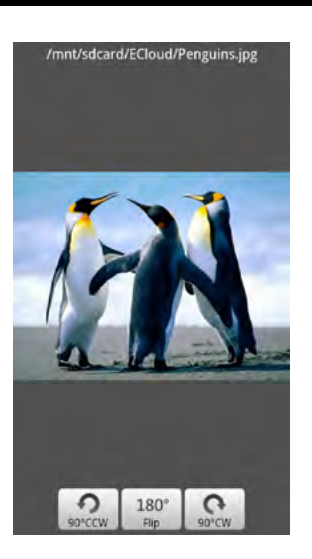

The control panel is on the lower part of screen. Page left and right, up and down, enlarge or reduce functions will be executed by touching options on the screen.

4.2.2 The TV screen will show the interface as below (picture for reference only).

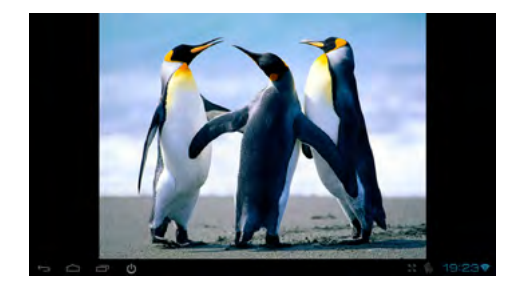

4.3 Video Transmission

4.3.1 Select video, the control panel is in the lower part of screen.

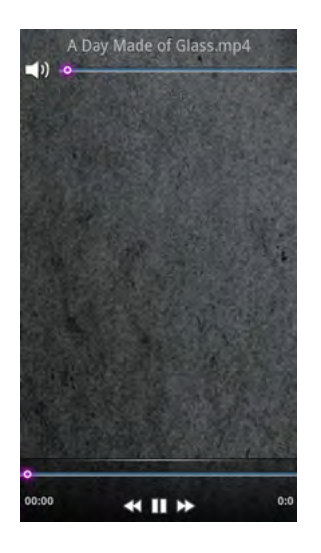

4.3.2 The video will be transmitted directly to the TV (No image will be displayed on the tablet/Smartphone).

4.4 Documents transmission.

4.4.1 Enter EShare Application, Click Document file.

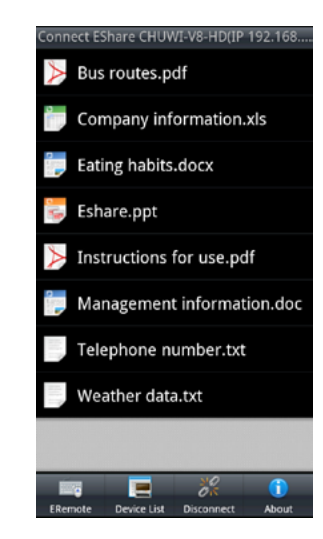

# *Eshare*

# *Internet Access*

4.4.2 Microsoft files can be transmitted to mini pc and played Note: The office document applications must be installed on the mini pc, for example: wps office or document to go or documents viewer.

4.5 apk Installation.

4.5.1 Download apk; click an ".apk" file to install it into mini pc.

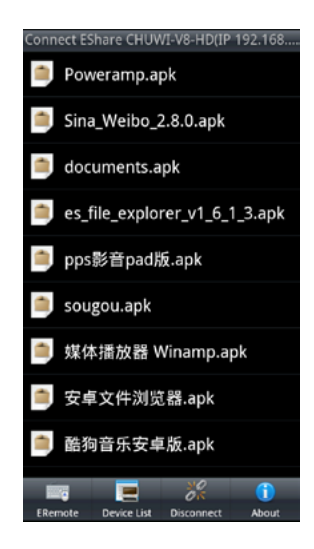

To get full access to the Internet to download several applications, or use online services such as weather, you must make settings so that the Mediabox has access to your Internet router.

# **Settings for WLAN**

With the Home key you go to the start menu. Then go to the Settings submenu.

The WLAN menu item is in the first place. Make sure that on top of the screen, the WLAN function is enabled. You can enable or disable with "ON" or "OFF". On the right side of the screen are all the available Wi-Fi networks displayed. Select your WLAN network and confirm with OK.

A window with the signal strength, the WLAN encryption (security) and entering the password appears. Enter with the remote control keypad the password of your internet router. After correct entry, click on "Connect".

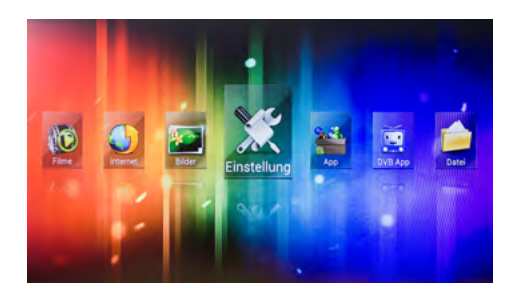

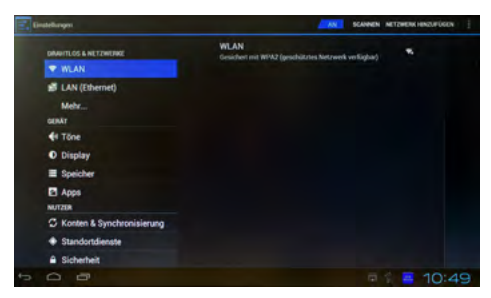

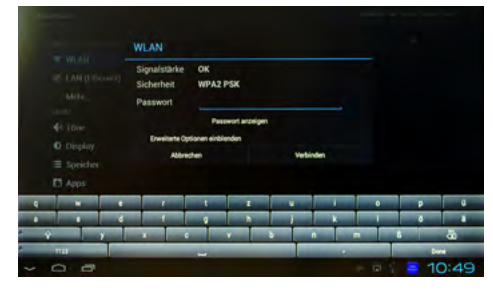

# *Internet Access*

# *Google Play Account*

To load other applications directly from the Internet to the Mediabox, you need an access (account) for the Android platform "Google Play".

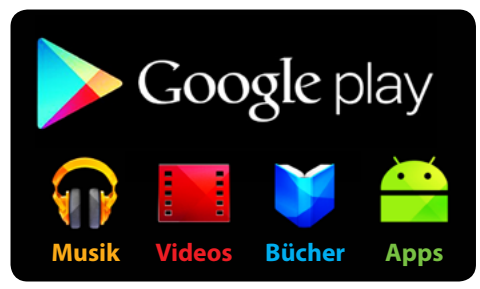

**IMPORTANT:** Android is the operating system of the Mediabox. Android was primarily developed for mobile phones. Some applications for devices like the Mediabox are not available, or only partially. For example, when you download a navigation software, the Mediabox can not determine GPS information and the current location. The pre-installed application "WhatsApp" is currently not supported, as this mobile phone with a SIM card is required. Future updates will also expand various applications, which can also be used on devices such as the Mediabox.

With the Home key to go to the start menu. Then go to the App menu.

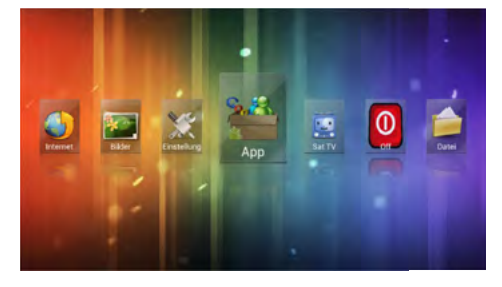

Click on the "Play Store" icon.

### **Settings for LAN (Ethernet)**

Alternatively, you can connect the Mediabox to your Internet router via the LAN connection Mediabox.

Go to the submenu LAN (Ethernet) and click on the right side of the screen, click LAN Settings.

A window appears with the IP configuration. In most cases, the selection is set to "Automatic (DHCP)", that is their internet router automatically assigns an IP address to integrating the Mediabox to the network.

If you have assigned a fixed IP on your home network addresses, change the setting to "Manual (Static IP)".

Now enter your IP address, subnet mask, DNS server and default gateway.

Click "Save" to save the settings.

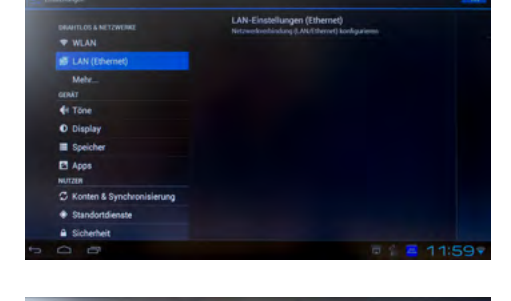

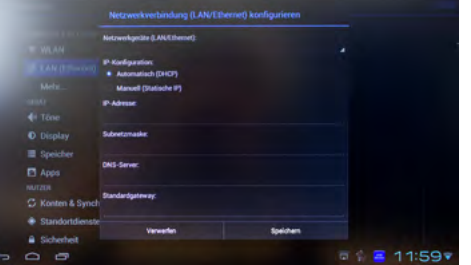

# *Google Play Account*

*Specifications*

You will be be asked to set up a Google account. If you already have a registered account, click "Register". To create an account, go to "Setting Up Google Account".

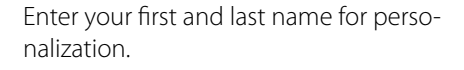

Then you place a desire-email address. The ending "@gmail.com" is already preset.

Follow the on-screen-instructions to set up your Google account.

After successful account access you will enter the "Google Play Store" with the "Play Store" icon.

You'll find many applications, Games, music, audiobooks, ...

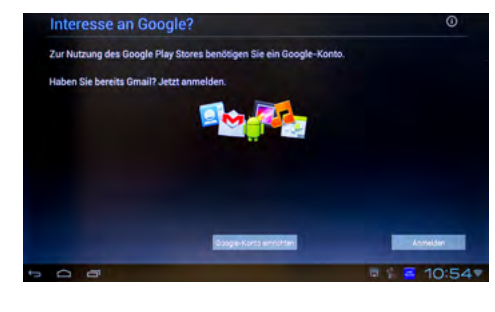

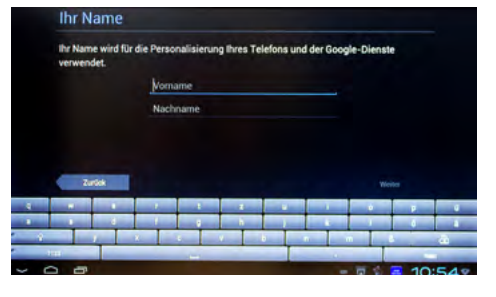

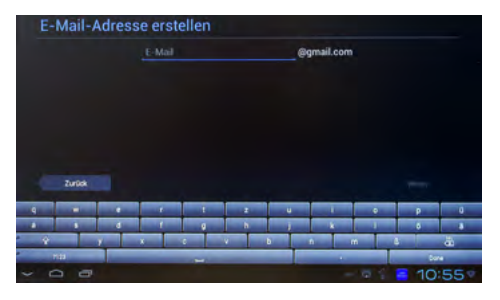

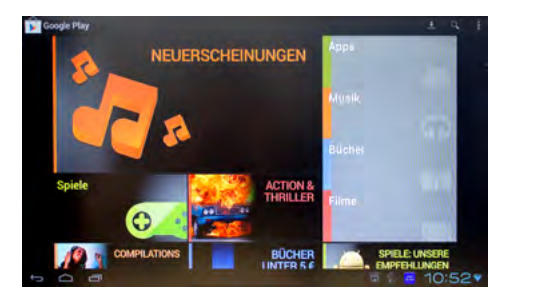

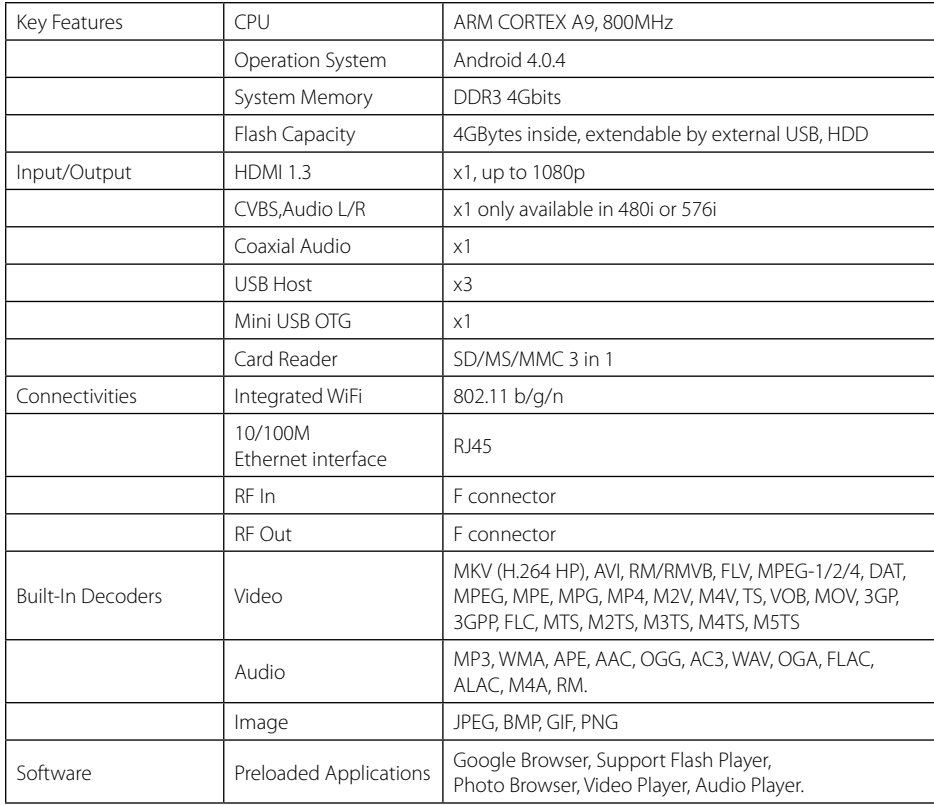

Megasat Werke GmbH | Industriestraße 4a | D-97618 Niederlauer | www.megasat.tv | info@megasat.tv

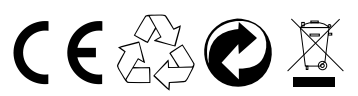

Status: v1.1 Juni 2013